#### ahah CISCO.

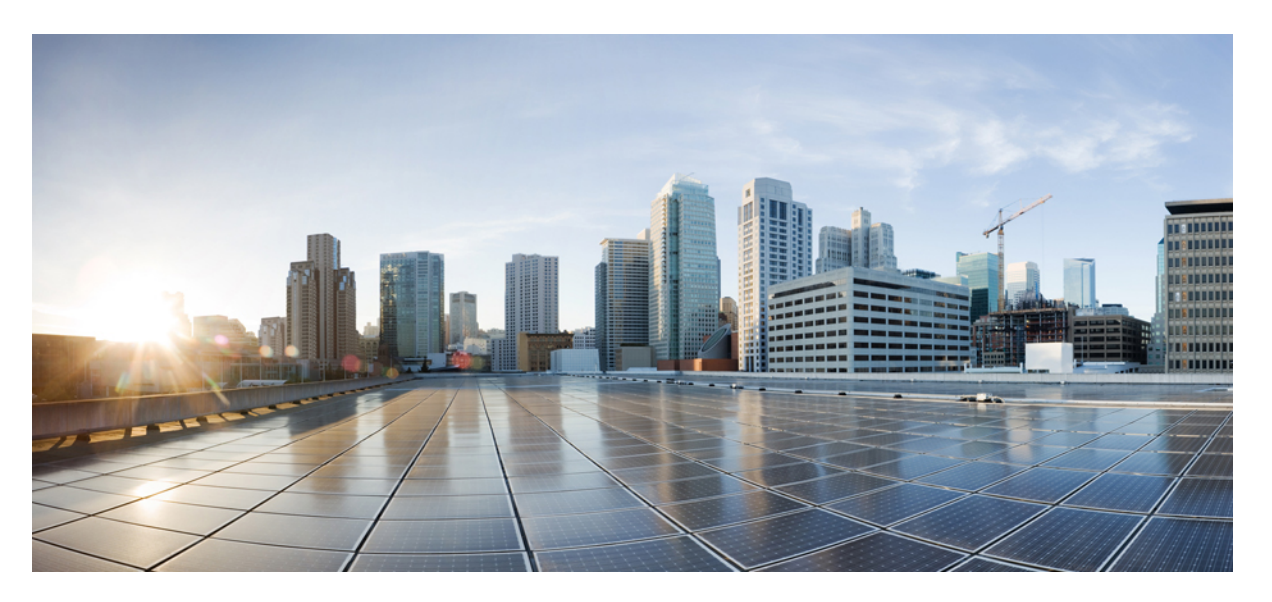

#### **Disaster Recovery System Administration Guide for Cisco Unified Communications Manager and IM & Presence Service, Release 10.x**

**First Published:** 2013-12-03

**Last Modified:** 2019-07-11

#### **Americas Headquarters**

Cisco Systems, Inc. 170 West Tasman Drive San Jose, CA 95134-1706 USA http://www.cisco.com Tel: 408 526-4000 800 553-NETS (6387) Fax: 408 527-0883

Text Part Number: OL-27830-01

THE SPECIFICATIONS AND INFORMATION REGARDING THE PRODUCTS IN THIS MANUAL ARE SUBJECT TO CHANGE WITHOUT NOTICE. ALL STATEMENTS, INFORMATION, AND RECOMMENDATIONS IN THIS MANUAL ARE BELIEVED TO BE ACCURATE BUT ARE PRESENTED WITHOUT WARRANTY OF ANY KIND, EXPRESS OR IMPLIED. USERS MUST TAKE FULL RESPONSIBILITY FOR THEIR APPLICATION OF ANY PRODUCTS.

THE SOFTWARE LICENSE AND LIMITED WARRANTY FOR THE ACCOMPANYING PRODUCT ARE SET FORTH IN THE INFORMATION PACKET THAT SHIPPED WITH THE PRODUCT AND ARE INCORPORATED HEREIN BY THIS REFERENCE. IF YOU ARE UNABLE TO LOCATE THE SOFTWARE LICENSE OR LIMITED WARRANTY, CONTACT YOUR CISCO REPRESENTATIVE FOR A COPY.

The Cisco implementation of TCP header compression is an adaptation of a program developed by the University of California, Berkeley (UCB) as part of UCB's public domain version of the UNIX operating system. All rights reserved. Copyright © 1981, Regents of the University of California.

NOTWITHSTANDING ANY OTHER WARRANTY HEREIN, ALL DOCUMENT FILES AND SOFTWARE OF THESE SUPPLIERS ARE PROVIDED "AS IS" WITH ALL FAULTS. CISCO AND THE ABOVE-NAMED SUPPLIERS DISCLAIM ALL WARRANTIES, EXPRESSED OR IMPLIED, INCLUDING, WITHOUT LIMITATION, THOSE OF MERCHANTABILITY, FITNESS FOR A PARTICULAR PURPOSE AND NONINFRINGEMENT OR ARISING FROM A COURSE OF DEALING, USAGE, OR TRADE PRACTICE.

IN NO EVENT SHALL CISCO OR ITS SUPPLIERS BE LIABLE FOR ANY INDIRECT, SPECIAL, CONSEQUENTIAL, OR INCIDENTAL DAMAGES, INCLUDING, WITHOUT LIMITATION, LOST PROFITS OR LOSS OR DAMAGE TO DATA ARISING OUT OF THE USE OR INABILITY TO USE THIS MANUAL, EVEN IF CISCO OR ITS SUPPLIERS HAVE BEEN ADVISED OF THE POSSIBILITY OF SUCH DAMAGES.

Any Internet Protocol (IP) addresses and phone numbers used in this document are not intended to be actual addresses and phone numbers. Any examples, command display output, network topology diagrams, and other figures included in the document are shown for illustrative purposes only. Any use of actual IP addresses or phone numbers in illustrative content is unintentional and coincidental.

All printed copies and duplicate soft copies of this document are considered uncontrolled. See the current online version for the latest version.

Cisco has more than 200 offices worldwide. Addresses and phone numbers are listed on the Cisco website at www.cisco.com/go/offices.

Cisco and the Cisco logo are trademarks or registered trademarks of Cisco and/or its affiliatesin the U.S. and other countries. To view a list of Cisco trademarks, go to this URL: [www.cisco.com](www.cisco.com/go/trademarks) go [trademarks.](www.cisco.com/go/trademarks) Third-party trademarks mentioned are the property of their respective owners. The use of the word partner does not imply a partnership relationship between Cisco and any other company. (1721R)

© 2019 Cisco Systems, Inc. All rights reserved.

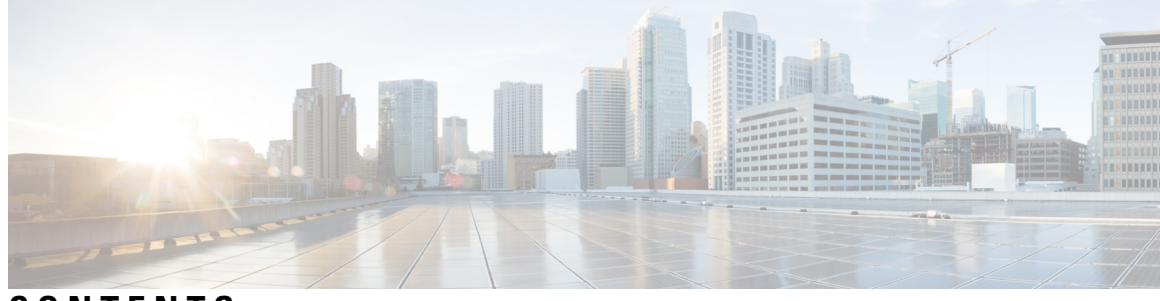

#### **CONTENTS**

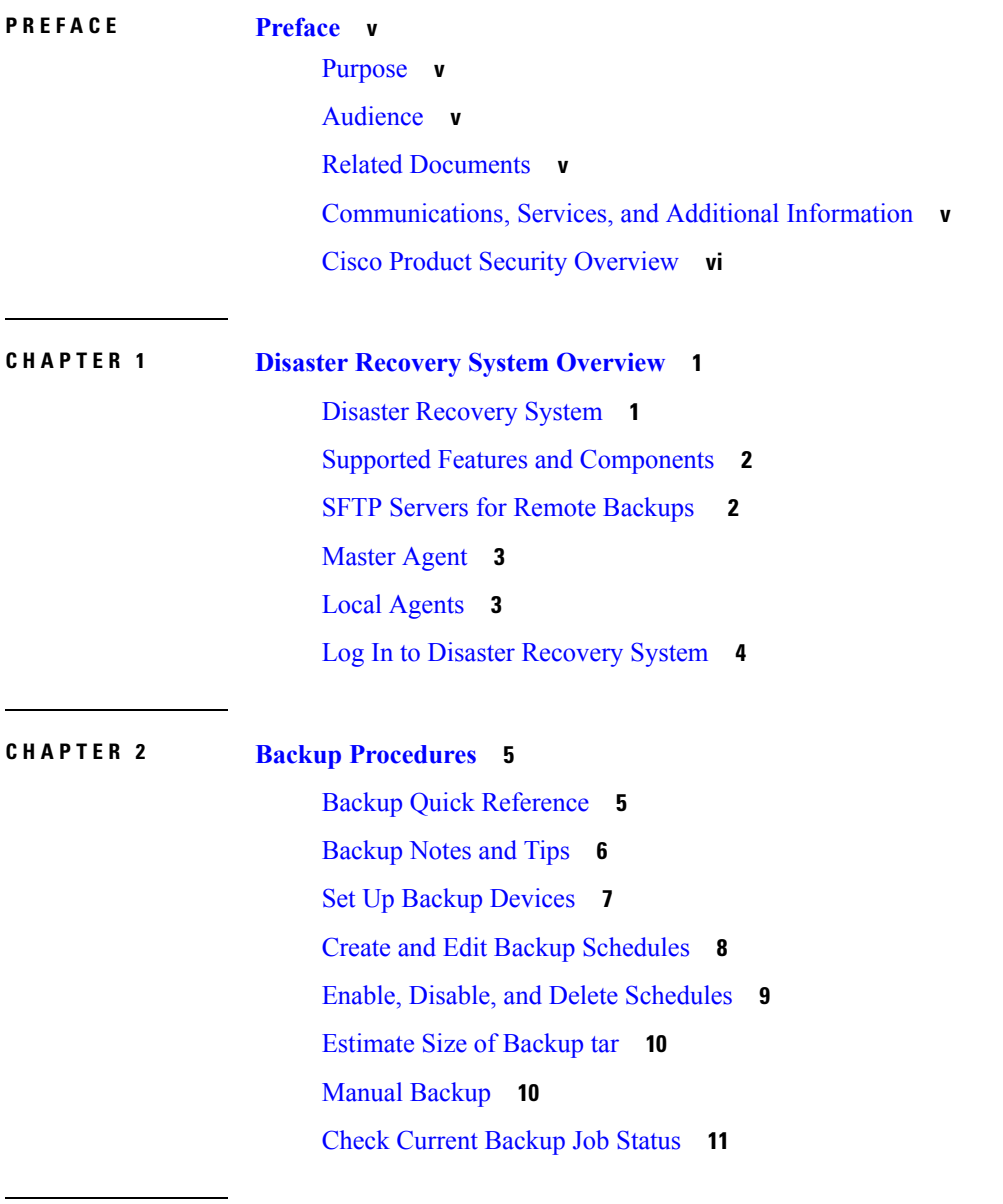

**CHAPTER 3 Restore [Procedures](#page-18-0) 13**

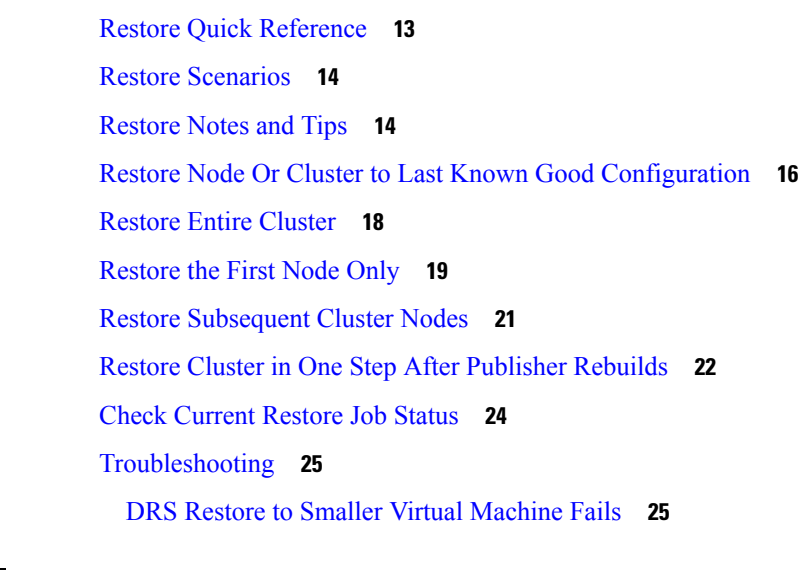

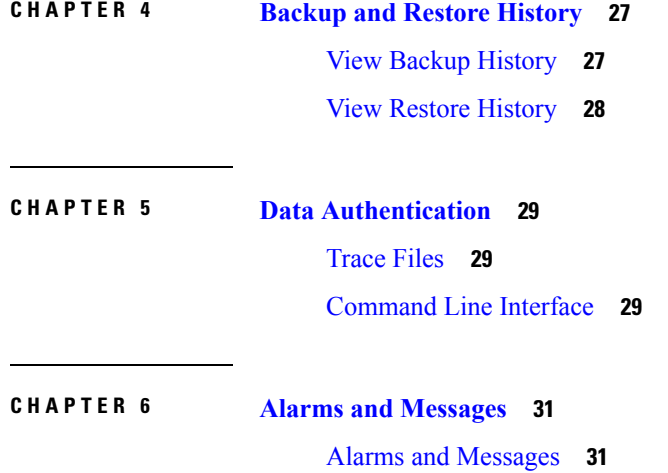

 $\blacksquare$ 

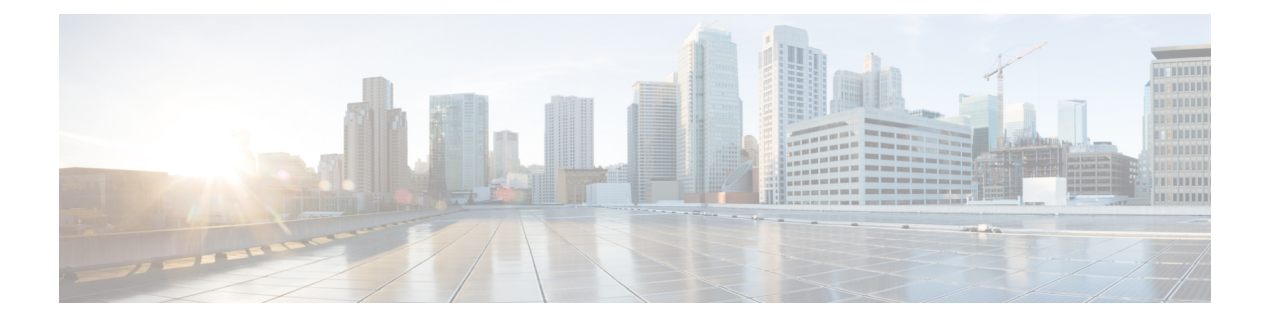

# <span id="page-4-0"></span>**Preface**

- [Purpose,](#page-4-1) on page v
- [Audience,](#page-4-2) on page v
- Related [Documents,](#page-4-3) on page v
- [Communications,](#page-4-4) Services, and Additional Information, on page v
- Cisco Product Security [Overview,](#page-5-0) on page vi

### <span id="page-4-1"></span>**Purpose**

The *Disaster Recovery System Administration Guide for Cisco Unified Communications Manager* provides an overview of the Disaster Recovery System, describes how to use the Disaster Recovery System, and provides procedures for completing various backup-related tasks and restore-related tasks. This guide serves as a reference and procedural guide that is intended for users of Cisco Unified Communications Manager, Cisco Unified Communications Manager IM and Presence Service, and other Cisco IP telephony applications.

### <span id="page-4-3"></span><span id="page-4-2"></span>**Audience**

The *Disaster Recovery System Administration Guide for Cisco Unified Communications Manager* provides information to perform a system data restoration for network administrators who are responsible for managing and supporting Cisco Unified Communications Manager and Cisco Unified Communications Manager IM and Presence Service.

# <span id="page-4-4"></span>**Related Documents**

See the *Cisco Unified Communications Manager Documentation Guide* to learn about the documentation for Unified Communications Manager and IM and Presence Service.

For the latest IM and Presence Service and Unified Communications Manager requirements, see the *Release Notes for Cisco Unified Communications Manager*.

# **Communications, Services, and Additional Information**

• To receive timely, relevant information from Cisco, sign up at Cisco Profile [Manager.](https://www.cisco.com/offer/subscribe)

- To get the business impact you're looking for with the technologies that matter, visit Cisco [Services.](https://www.cisco.com/go/services)
- To submit a service request, visit Cisco [Support](https://www.cisco.com/c/en/us/support/index.html).
- To discover and browse secure, validated enterprise-class apps, products, solutions and services, visit Cisco [Marketplace.](https://www.cisco.com/go/marketplace/)
- To obtain general networking, training, and certification titles, visit [Cisco](http://www.ciscopress.com) Press.
- To find warranty information for a specific product or product family, access Cisco [Warranty](http://www.cisco-warrantyfinder.com) Finder.

#### **Cisco Bug Search Tool**

Cisco Bug [Search](https://www.cisco.com/c/en/us/support/web/tools/bst/bsthelp/index.html) Tool (BST) is a web-based tool that acts as a gateway to the Cisco bug tracking system that maintains a comprehensive list of defects and vulnerabilitiesin Cisco products and software. BST provides you with detailed defect information about your products and software.

### <span id="page-5-0"></span>**Cisco Product Security Overview**

This product contains cryptographic features and is subject to United States and local country laws governing import, export, transfer and use. Delivery of Cisco cryptographic products does not imply third-party authority to import, export, distribute or use encryption. Importers, exporters, distributors and users are responsible for compliance with U.S. and local country laws. By using this product you agree to comply with applicable laws and regulations. If you are unable to comply with U.S. and local laws, return this product immediately.

Further information regarding U.S. export regulations may be found at http://www.access.gpo.gov/bis/ear/ear\_data.html.

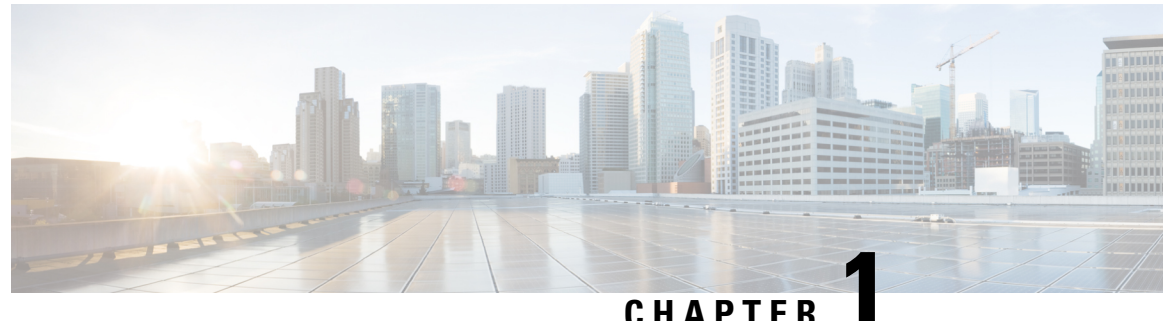

## <span id="page-6-0"></span>**Disaster Recovery System Overview**

- Disaster [Recovery](#page-6-1) System, on page 1
- Supported Features and [Components,](#page-7-0) on page 2
- SFTP Servers for Remote [Backups](#page-7-1) , on page 2
- [Master](#page-8-0) Agent, on page 3
- Local [Agents,](#page-8-1) on page 3
- Log In to Disaster [Recovery](#page-9-0) System, on page 4

### <span id="page-6-1"></span>**Disaster Recovery System**

The Disaster Recovery System (DRS), which can be invoked from Cisco Unified Communications Manager Administration, or from any IM and Presence Service node, provides full data backup and restore capabilities for all servers in a Cisco Unified Communications Manager cluster. The Disaster Recovery System allows you to perform regularly scheduled automatic or user-invoked data backups.

The Disaster Recovery System performs a cluster-level backup, which means that it collects backups for all servers in a Cisco Unified Communications Manager cluster to a central location and archives the backup data to physical storage device.

DRS restores its own settings (backup device settings and schedule settings) as part of the platform backup/restore. DRS backs up and restores the drfDevice.xml and drfSchedule.xml files. When the server is restored with these files, you do not need to reconfigure DRS backup device and schedule.

When you perform a system data restoration, you can choose which nodes in the cluster you want to restore.

The Disaster Recovery System includes the following capabilities:

- A user interface for performing backup and restore tasks.
- A distributed system architecture for performing backup and restore functions.
- Scheduled backups.
- Archived backups to a remote SFTP server.

The Disaster Recovery System contains two key functions: Master Agent (MA) and Local Agent (LA). The Master Agent coordinates backup and restore activity with Local Agents.

The system automatically starts the Master Agent on the publisher node, and starts the Local Agent on all cluster nodes.

### <span id="page-7-0"></span>**Supported Features and Components**

Disaster Recovery System can back up and restore the following components. The system backs up all of its components automatically.

- Unified Communications Manager database (CCMDB), includes Unified Communications Manager, Call Detail Records Analysis and Reporting, and Call Detail Records
- Platform
- Music On Hold (MOH) Audio Files
- BAT Bulk Provisioning Service (BPS)
- CCM Preference Files (CCMPREFS)
- TFTP Phone device files (TFTP)
- SNMP Syslog Component (SYSLOGAGT SNMP)
- SNMP CDP Subagent (CDPAGT SNMP)
- Trace Collection Tool (TCT)
- Cluster Manager (CLM)
- Cisco Extended Functions (CEF)
- Reporter

In addition, the Disaster Recovery System backs up and restores the following components of the IM and Presence Service if you have IM and Presence nodes installed in the cluster:

- Trace Collection Tool (TCT)
- IM and Presence Preference Files (PREFS)
- IM and Presence Database (DB)
- XMPP Configuration Files (XCP)
- Syslog Component (SYSLOGAGT)
- Platform
- Cluster Manager (CLM)
- IM and Presence Configuration Files (CUP)

### <span id="page-7-1"></span>**SFTP Servers for Remote Backups**

To back up data to a remote device on the network, you must have an SFTP server that is configured. For internal testing, Cisco uses the SFTP Server on Cisco Prime Collaboration Deployment (PCD) which is provided by Cisco, and which is supported by Cisco TAC. Refer to the following table for a summary of the SFTP server options:

Ш

Use the information in the following table to determine which SFTP server solution to use in your system.

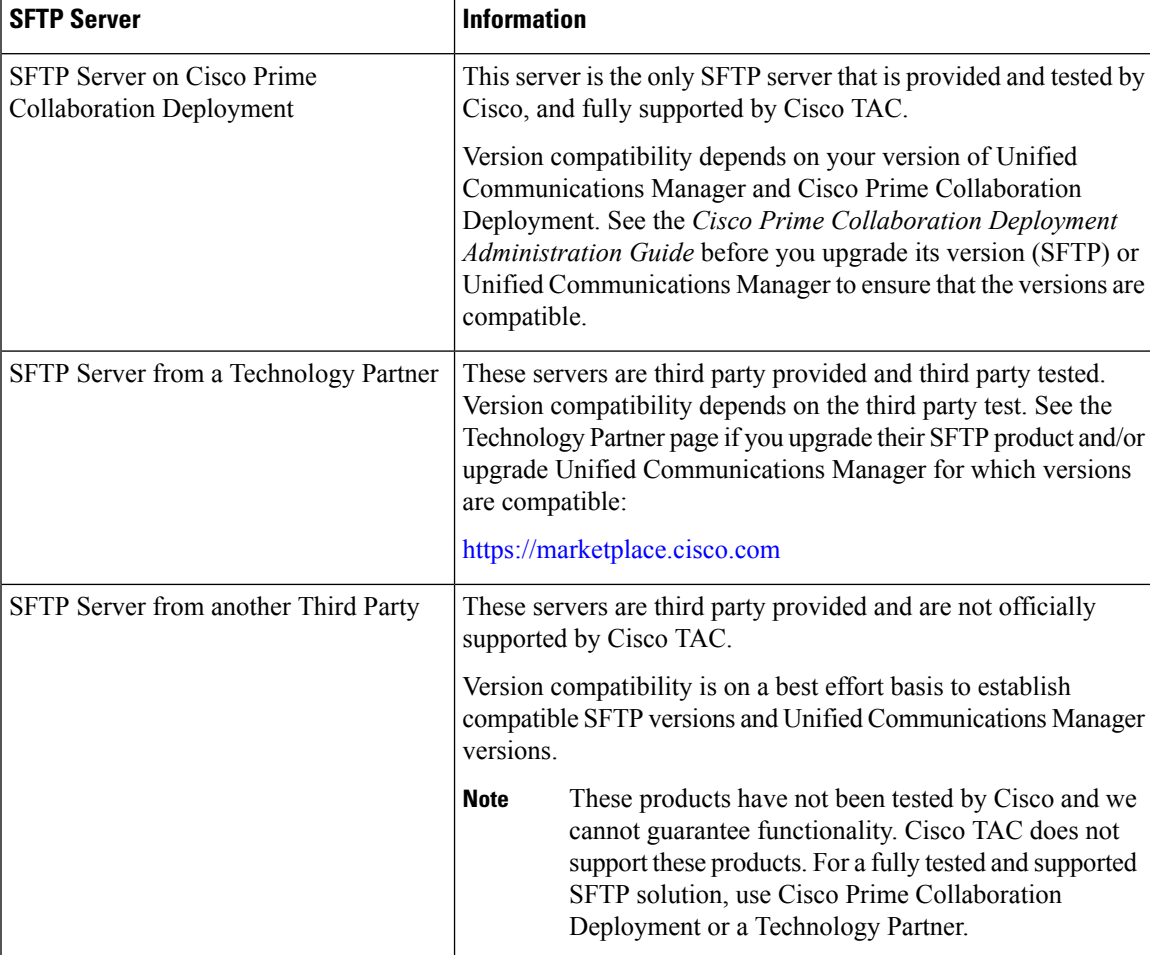

**Table 1: SFTP Server Information**

### <span id="page-8-1"></span><span id="page-8-0"></span>**Master Agent**

The system automatically starts the Master Agent service on each node of the cluster, but the Master Agent is functional only on the publisher node. The Master Agents on the subscriber nodes do not perform any functions.

### **Local Agents**

The server has a Local Agent to perform backup and restore functions.

Each node in a Cisco Unified Communications Manager cluster, including the node that contains the Master Agent, must have its own Local Agent to perform backup and restore functions.

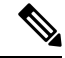

**Note**

By default, a Local Agent automatically gets started on each node of the cluster, including IM and Presence nodes.

### <span id="page-9-0"></span>**Log In to Disaster Recovery System**

Use the following procedure to access the Disaster Recovery System on Cisco Unified Communications Manager (Unified Communications Manager) nodes, or on IM and Presence nodes. If you are already signed in to the administration software for the node, you must sign out before you begin this procedure.

#### **Procedure**

**Step 1** Log in to the Disaster Recovery System for the type of node that you are using:

- If you are configuring backup and restore operations for Unified Communications Manager nodes, select **Navigation** > **Disaster Recovery System** from the Cisco Unified Communications Manager Administration window and click **Go**.
- If you are configuring backup and restore operations for IM and Presence nodes, select **Navigation** > **IM and Presence Disaster Recovery System** from the menu in the upper, right corner of Cisco Unified CM IM and Presence Administration window and click **Go**.

If you are already signed into the administration interface for the node, you must sign out of the application before you use the Disaster Recovery System.

#### **Step 2** Enter the same Administrator username and password that you use to access the Operating System Administration interface for the node.

You set the Administrator username and password during the installation, and you can change the Administrator password or set up a new Administrator account using the Command Line Interface (CLI). Refer to the *CommandLine Interface Reference Guide for Cisco Unified Communications Solutions*for more information.

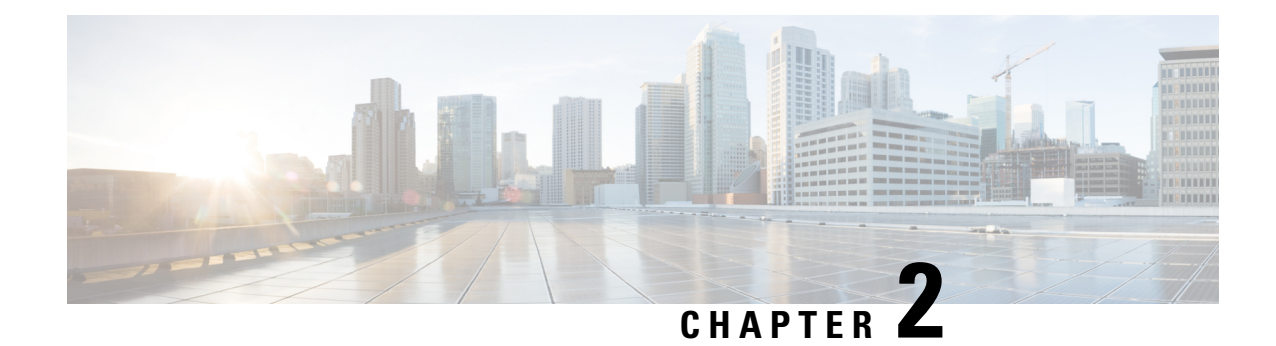

# <span id="page-10-0"></span>**Backup Procedures**

This chapter describes the process for running backups.

- Backup Quick [Reference,](#page-10-1) on page 5
- [Backup](#page-11-0) Notes and Tips, on page 6
- Set Up Backup [Devices,](#page-12-0) on page 7
- Create and Edit Backup [Schedules,](#page-13-0) on page 8
- Enable, Disable, and Delete [Schedules,](#page-14-0) on page 9
- [Estimate](#page-15-0) Size of Backup tar, on page 10
- Manual [Backup,](#page-15-1) on page 10
- Check [Current](#page-16-0) Backup Job Status, on page 11

# <span id="page-10-1"></span>**Backup Quick Reference**

Table 1 provides a quick, high-level reference to the major steps, in chronological order, that you must perform to do a backup procedure by using the Disaster Recovery System.

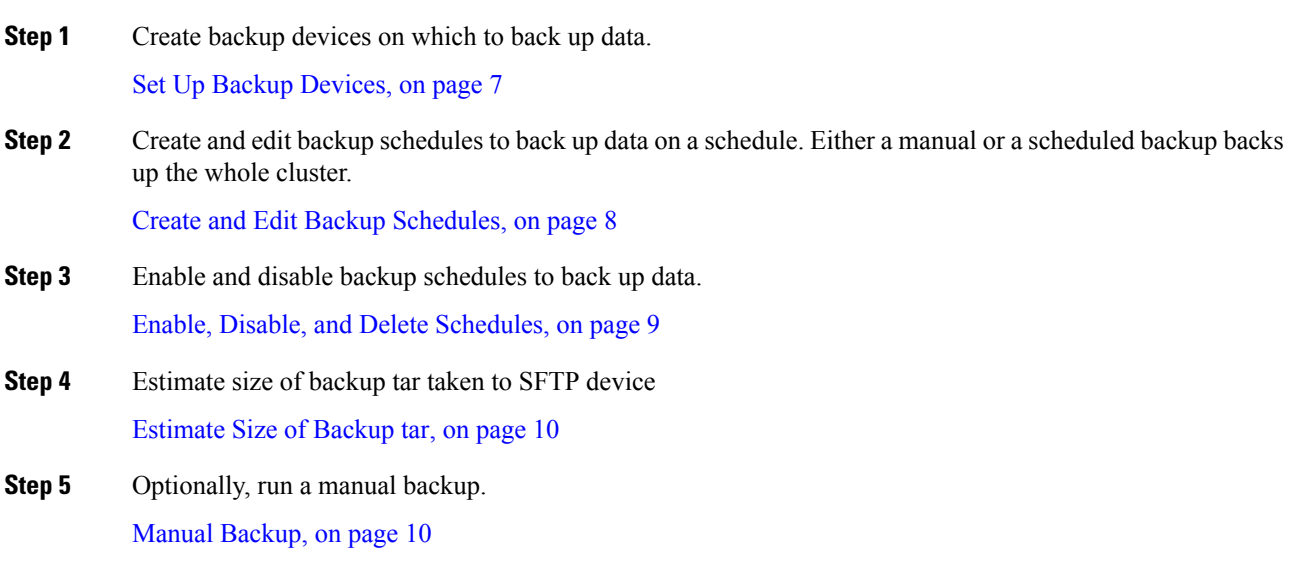

**Step 6** Check the Status of the Backup—While a backup is running, you can check the status of the current backup job.

Check [Current](#page-16-0) Backup Job Status, on page 11

### <span id="page-11-0"></span>**Backup Notes and Tips**

Before you run a backup, review the following notes and tips for information about backups.

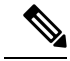

While a backup is running, you cannot perform any tasks in Cisco Unified OS Administration or Cisco Unified IM and Presence OS Administration because Disaster Recovery System locks the platform API to block all requests. However, Disaster RecoverySystem does not block most CLI commands because only the CLI-based upgrade commands use the Platform API locking package. **Note**

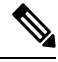

Make sure that all cluster nodes are running the same version of Cisco Unified Communications Manager or Cisco IM and Presence Service. If different nodes are running different versions, the certificates will not match and your backup or restore could fail. **Note**

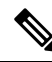

DRS encryption depends on the cluster security password. If you change this security password through the CLI or a fresh install, Cisco recommends that you take a fresh backup immediately or remember the old security password. **Note**

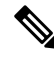

The Disaster Recovery System uses an SSL-based communication between the Master Agent and the Local Agent for authentication and encryption of data between the Cisco Unified Communications Manager cluster nodes. DRS makes use of the IPsec certificates for its Public/Private Key encryption. Be aware that if you delete the IPSEC truststore(hostname.pem) file from the Certificate Management pages, then DRS will not work as expected. If you delete the IPSEC-trust file manually, you must ensure that you upload the IPSEC certificate to the IPSEC-trust. For more details, see the certificate management help pages in the Cisco Unified Communications Manager security guides. **Note**

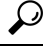

**Tip** Schedule backups during off-peak hours to avoid call-processing interruptions and impact to service.

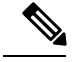

**Note**

For Release  $10.0(1)$  and later, archived backups to tape drives are not supported. If you upgrade from pre-10.0(1) release to 10.0(1), the devices and schedules that are configured with tape drives will be removed after the upgrade. You must add the network device if it is not already added and reconfigure the schedule to facilitate the backup post upgrade.

### <span id="page-12-0"></span>**Set Up Backup Devices**

Before you use the Disaster Recovery System, you must configure the locations where you want the backup files to be stored. You can configure up to ten backup devices. You can add, delete, and list devices through the CLI. Perform the following steps to configure backup devices.

#### **Procedure**

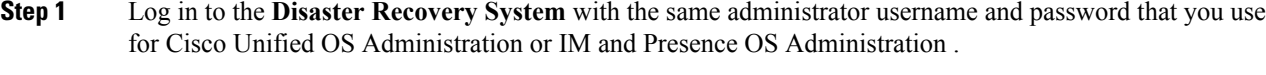

- **Step 2** Select **Backup** > **Backup Device**. The Backup Device List window displays.
- **Step 3** Do either of the following:
	- To create a new backup device, click **Add New**.
	- To edit an existing backup device, select the device in the Backup Device list and click **Edit Selected**.
	- To delete a backup device, select it in the Backup Device list and click **Delete Selected**.

You cannot delete a backup device that is configured as the backup device in a backup schedule.

- **Step 4** Enter the backup device name in the Backup device name field.
	- The backup device name may contain only alphanumeric characters, spaces ( ), dashes (-) and underscores (\_). Do not use any other characters. **Note**
- **Step 5** In the Select Destination area, choose a Network Directory location. The Network Directory location must be accessible through an SFTP connection.

Enter the following required information:

- Host name/IP address: Hostname or IP address of the network server
- Path name: Path name for the directory where you want to store the backup file
- User name: Valid username for an account on the remote system
- Password: Valid password for the account on the remote system
- Number of backups to store on Network Directory: The number of backups to store on this network directory.
- You must have access to an SFTP server to configure a network storage location. The SFTP path must exist before you create the backup. The account that is used to access the SFTP server must have write permission for the selected path. **Note**

#### **Step 6** Click **Save**.

The DRS Master Agent validates the selected backup device to ensure that the username, password, server name, and directory path are valid. If any of these values are invalid, the save operation fails.

### <span id="page-13-0"></span>**Create and Edit Backup Schedules**

You can create up to fourteen backup schedules. Each backup schedule has its own set of properties, including a schedule for automatic backups, the set of features to back up, and a storage location.

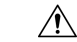

**Caution** Schedule backups during off-peak hours to avoid call-processing interruptions and impact to service.

 $\mathscr{P}$ 

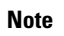

**Note** You can list and add backup schedules through the Command Line Interface.

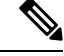

Be aware that your backup .tar files are encrypted by a randomly generated password. This password is then encrypted by using the cluster security password and gets saved along with the backup .tar files. You must remember this security password or take a backup immediately after the security password change/reset. **Note**

Perform the following steps to manage backup schedules:

#### **Procedure**

**Step 1** Navigate to the Disaster Recovery System. Log in to Cisco Unified Communications Manager Administration, choose Disaster Recovery System from the Navigation menu in the upper, right corner of the Cisco Unified Communications Manager Administration window, and click **Go**. If you are creating and editing backup schedules for IM and Presence nodes, select **Navigation** > **IM and Presence Disaster Recovery System** from the menu in the upper, right corner of Cisco Unified CM IM and Presence Administration window and click **Go**.

The Disaster Recovery System Logon window displays.

- **Step 2** Log in to the Disaster Recovery System by using the same Administrator username and password that you use for Cisco Unified OS Administration. For Cisco Unified CM IM and Presence, log in to the Disaster Recovery System by using the same Administrator username and password that you use for Cisco Unified CM IM and Presence OS Administration.
- **Step 3** Navigate to **Backup** > **Scheduler**.

The Schedule List window displays.

#### **Step 4** Do one of the following steps to add a new schedule or edit an existing schedule

- a) To create a new schedule, click **Add New**.
- b) To configure an existing schedule, click its name in the Schedule List column.

П

The scheduler window displays.

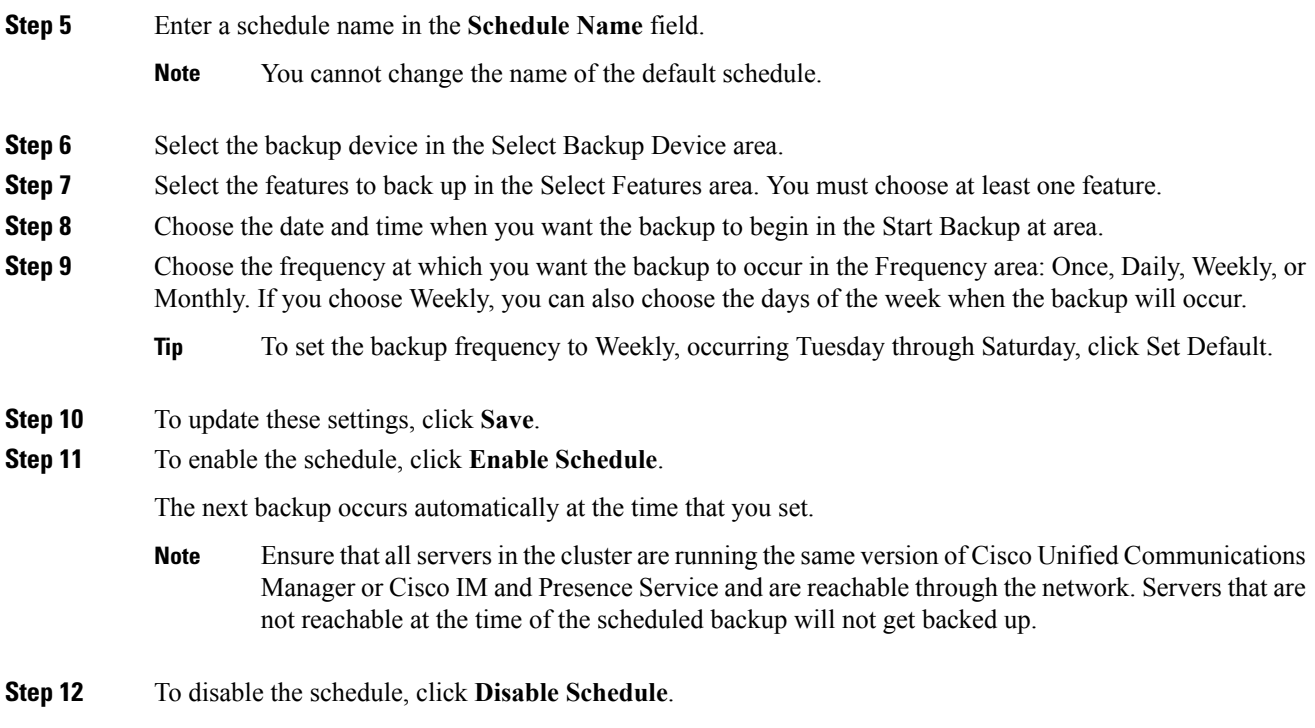

### <span id="page-14-0"></span>**Enable, Disable, and Delete Schedules**

Complete this procedure to enable, disable or delete schedules.

You can enable, disable, and delete backup schedules through the CLI. For details, see the Command Line Interface section.

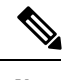

**Note** You cannot delete a backup device if you configured it as the backup device in a backup schedule.

#### **Procedure**

- **Step 1** Log in to the Disaster Recovery System with the same Administrator username and password that you use for Cisco Unified OS Administration or IM and Presence OS Administration.
- **Step 2** Navigate to **Backup** > **Scheduler**.

The Schedule List window displays.

- **Step 3** Check the check boxes next to the schedules that you want to modify.
	- To select all schedules, click **Select All**.
	- To clear all check boxes, click **Clear All**.

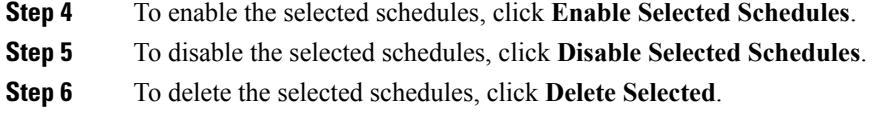

### <span id="page-15-0"></span>**Estimate Size of Backup tar**

Follow this procedure to estimate the size of the backup tar that is performed on an SFTP device.

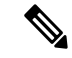

Be aware that the calculated size is not an exact value but an estimated size of the backup tar.Size is calculated based on the actual backup size of a previous successful backup and may vary if the configuration changed since the last backup. **Note**

Be aware that if no backup history exists for one or more of the selected features, Cisco Unified Communications Manager cannot estimate the size of the backup tar. **Note**

#### **Procedure**

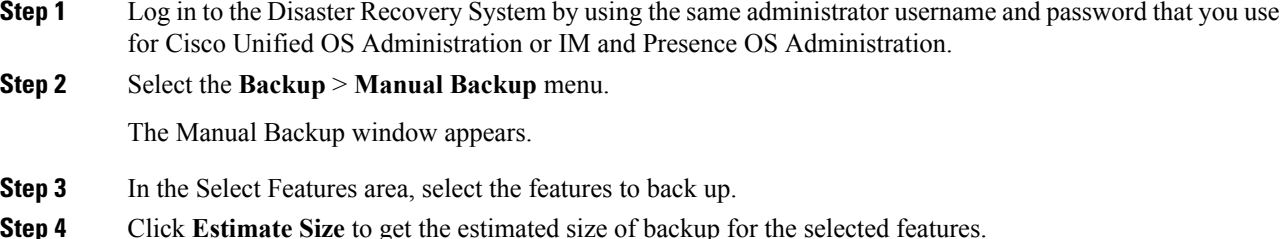

### <span id="page-15-1"></span>**Manual Backup**

Follow this procedure to start a manual backup.

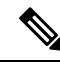

While a backup is running, you cannot perform any tasks in Cisco Unified OS Administration or Cisco Unified IM and Presence OS Administration because Disaster Recovery System locks the platform API to block all requests. However, Disaster RecoverySystem does not block most CLI commands because only the CLI-based upgrade commands use the Platform API locking package. **Note**

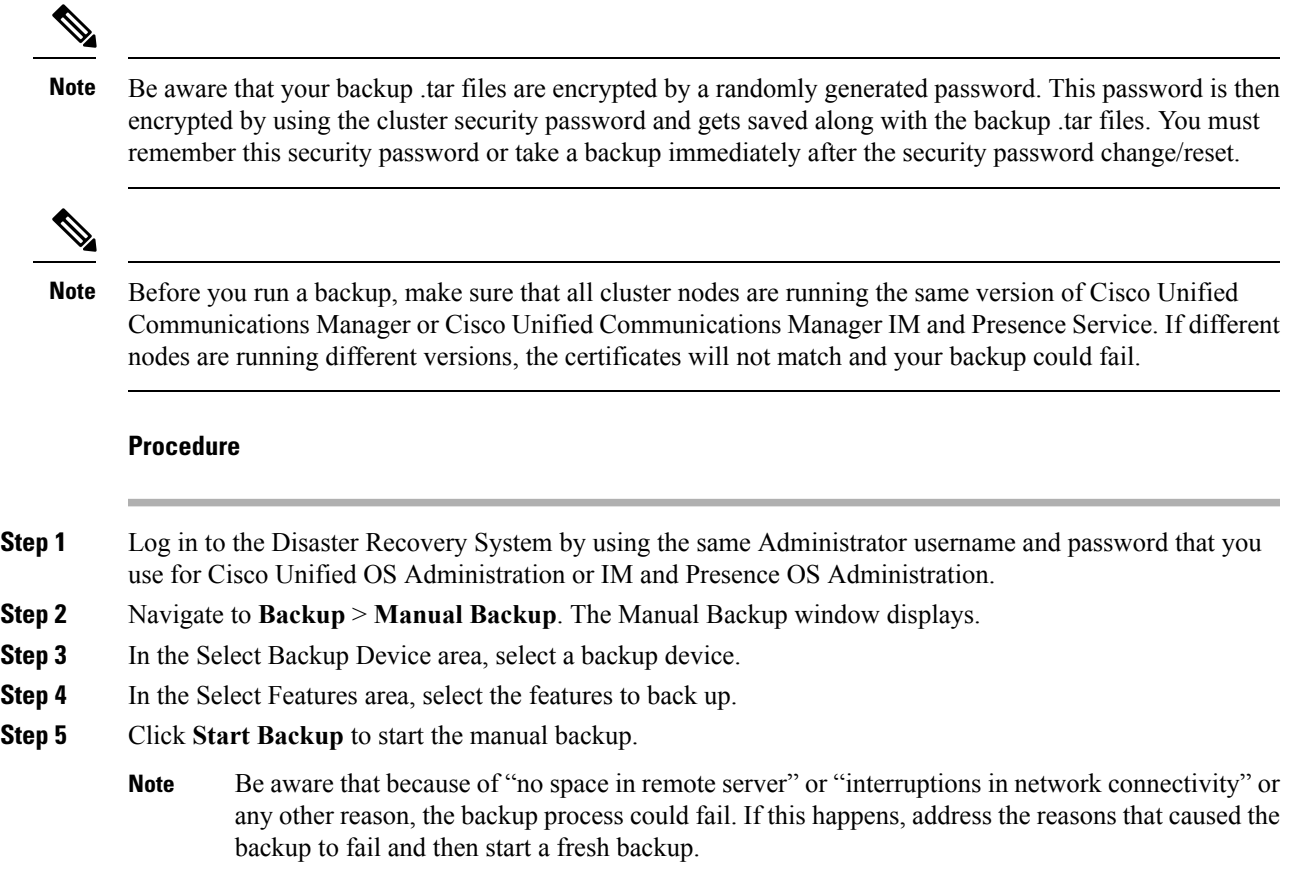

# <span id="page-16-0"></span>**Check Current Backup Job Status**

Perform the following steps to check the status of the current backup job.

 $\triangle$ 

Be aware that if the backup to the remote server is not completed within 20 hours, the backup session times out and you must begin a fresh backup. **Caution**

#### **Procedure**

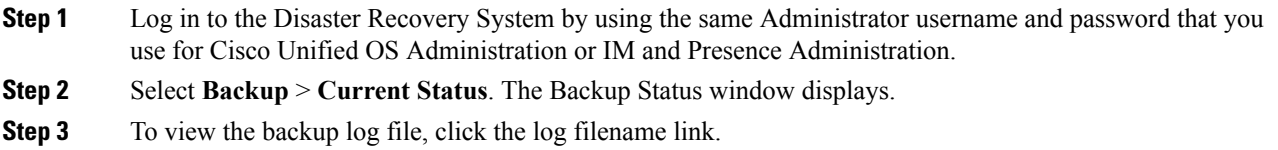

**Step 4** To cancel the current backup, click **Cancel Backup**.

**Note** The backup cancels after the current component completes its backup operation.

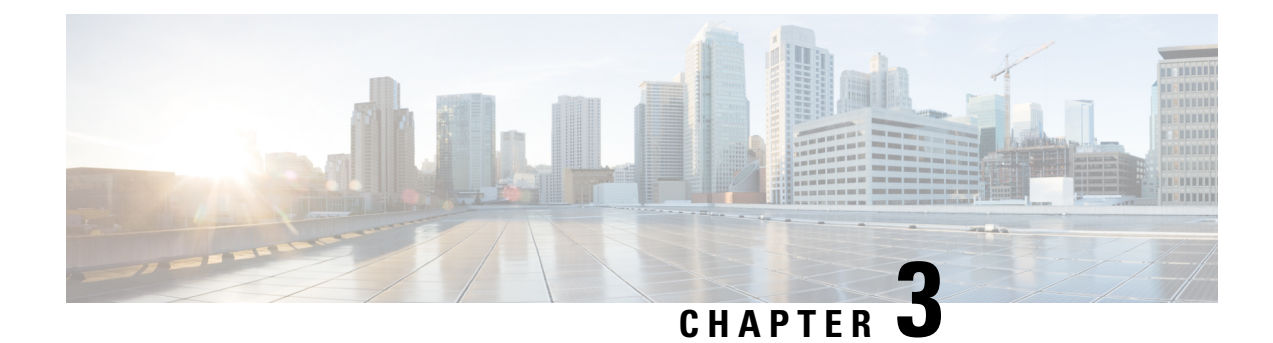

# <span id="page-18-0"></span>**Restore Procedures**

- Restore Quick [Reference,](#page-18-1) on page 13
- Restore [Scenarios,](#page-19-0) on page 14
- [Restore](#page-19-1) Notes and Tips, on page 14
- Restore Node Or Cluster to Last Known Good [Configuration,](#page-21-0) on page 16
- Restore Entire [Cluster,](#page-23-0) on page 18
- [Restore](#page-24-0) the First Node Only, on page 19
- Restore [Subsequent](#page-26-0) Cluster Nodes, on page 21
- Restore Cluster in One Step After Publisher [Rebuilds,](#page-27-0) on page 22
- Check [Current](#page-29-0) Restore Job Status, on page 24
- [Troubleshooting,](#page-30-0) on page 25

### <span id="page-18-1"></span>**Restore Quick Reference**

The following procedure provides a quick, high-level reference to the major steps, in chronological order, that you must perform to do a restore procedure by using the Disaster Recovery System.

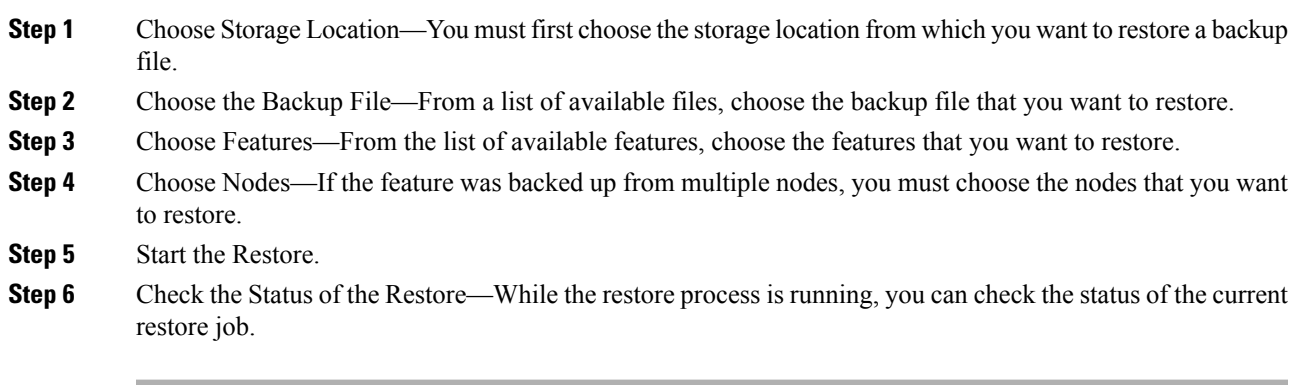

### <span id="page-19-0"></span>**Restore Scenarios**

To restore Cisco Unified Communications Manager or IM and Presence Service, choose one of the following restore scenarios:

- Restore node or cluster to last known good configuration—Use this procedure only if you are restoring this node to a last known good configuration. Do not use this after a hard drive failure or other hardware failure.
- Restore entire cluster—Use this procedure to restore an entire cluster. If a major hard drive failure or upgrade occurs, or in the event of a hard drive migration, you may need to rebuild all nodes in the cluster.
- Restore the first node only—Use this procedure only to restore the first publisher node in the cluster.
- Restore subsequent cluster nodes—Use this procedure to restore the subscriber nodes in a cluster.
- Restore cluster in one step after publisher rebuilds—Follow this procedure to restore the entire cluster in one step if the publisher has already been rebuilt.

**Note**

For publisher rebuild, you can restore only the publisher node or the entire cluster. Select 'Restore the first node only' to restore the publisher node. Select 'Restore the cluster in one-step' to restore the entire cluster.

### <span id="page-19-1"></span>**Restore Notes and Tips**

Review the following cautions, notes, and tips for general information on restoring backups:

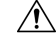

```
Caution
```
Be aware that DRS encryption depends on the cluster security password. If you have changed the security password between the backup and this restore, DRS will ask for the old security password. Therefore, to use such old backups, you must remember the old security password or take a backup immediately after the security password change/reset.

Do not make any configuration changes to Cisco Unified Communications Manager during a restore until after you have verified that database replication is functioning. Configuration changes include any changes that you make in Cisco Unified Communications Manager Administration, Cisco Unified Serviceability, and the User Option windows. **Caution**

Ú

You can restore the DRS backup from a restricted version only to a restricted version and the backup from an unrestricted version can be restored only to an unrestricted version. Note that if you upgrade to the U.S. export unrestricted version of Cisco Unified Communications Manager, you will not be able to later upgrade to or be able to perform a fresh install of the U.S. export restricted version of this software. **Important**

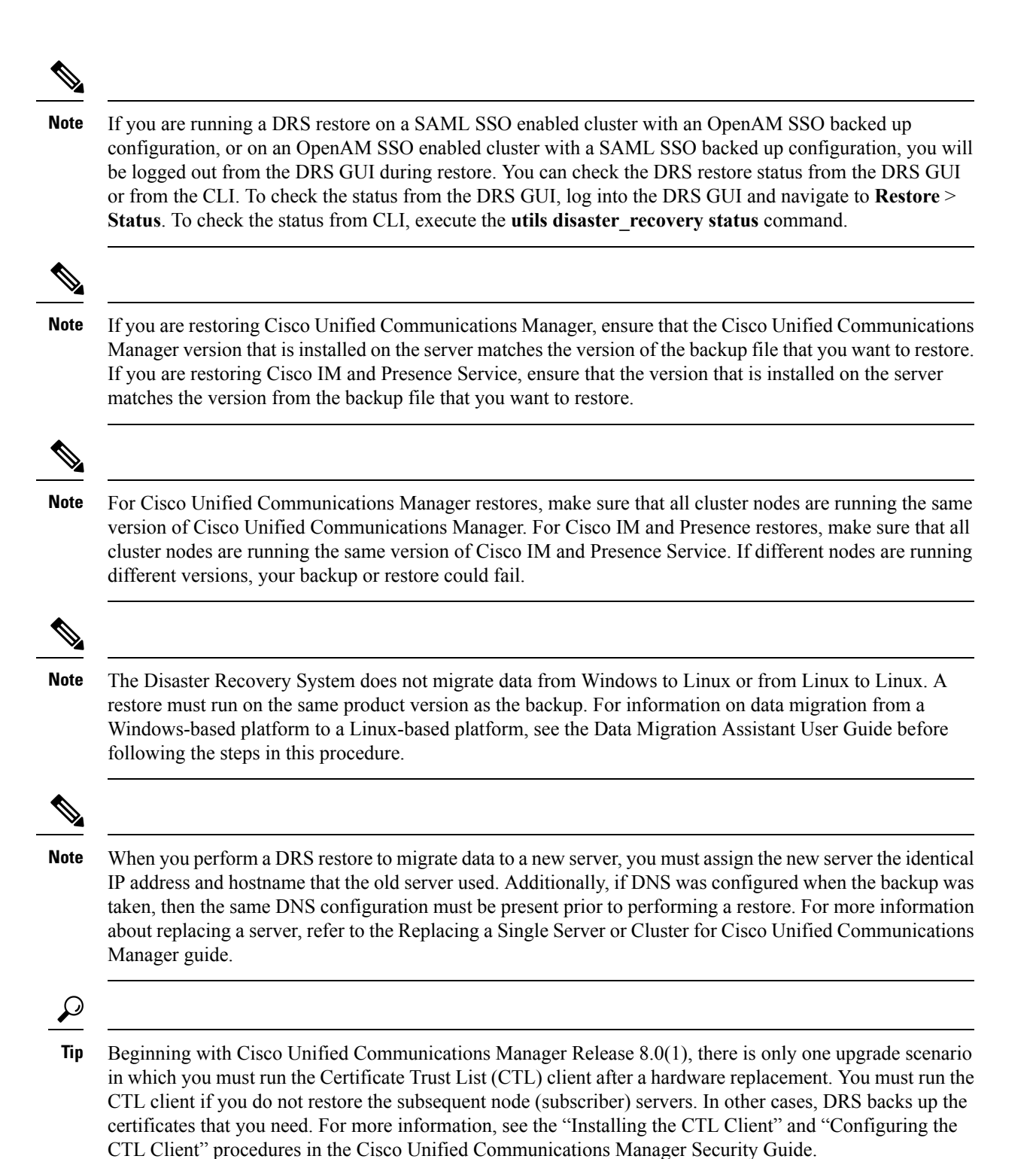

### <span id="page-21-0"></span>**Restore Node Or Cluster to Last Known Good Configuration**

Use this procedure only if you are restoring a node to a last known good configuration. Do not use this after a hard drive failure or other hardware failure. If you intend to rebuild the publisher server, read the [Restore](#page-24-0) the First Node [Only,](#page-24-0) on page 19. If you intend to rebuild the entire cluster, read the Restore Entire [Cluster,](#page-23-0) on [page](#page-23-0) 18.

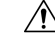

Before you restore Cisco Unified Communications Manager, ensure that the hostname, IP address, DNS configuration, domain name, version, and deployment type of the restore matches the hostname, IP address, DNS configuration, domain name, version, and deployment type of the backup file that you want to restore. DRS does not restore across different hostnames, IP addresses, DNS configurations and deployment types. **Caution**

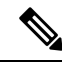

Extension Mobility Cross Cluster users who logged in to a remote cluster at backup shall remain logged in after restore. **Note**

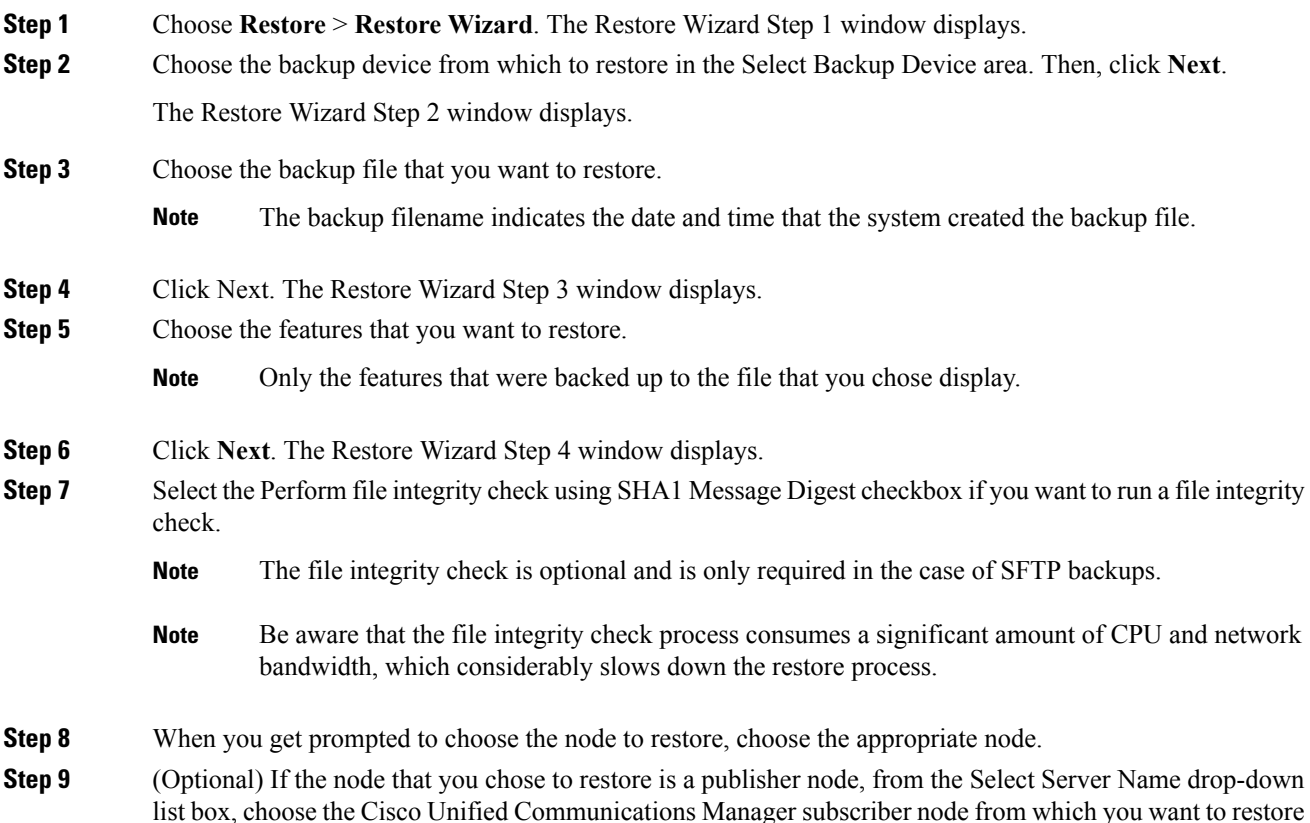

the publisher database. The Disaster Recovery System restores all nondatabase information from the backup file and pulls the latest database from the chosen subscriber node.

- This option appears only if the backup file that you selected includes the CCMDB database component and if the node that you chose is a publisher node. **Note**
- In order to resolve the hostname, you must first configure a DNS server on the publisher, or to navigate to **System** > **Server** on the publisher to add the subscriber for which the database is going to be restored from. **Note**
- **Step 10** To start restoring the data, click Restore.
	- If you selected the Perform file integrity check using SHA1 Message Digest checkbox in Step 9, DRSruns a file integrity check on each file when you click Restore. If the system finds discrepancies in any .tar file during the check, the restore process will ERROR out the component that failed the integrity check and move to restore the next .tar file (that is, the next component). **Note**
	- After you choose the node to which you want the data restored, any existing data on that server gets overwritten. **Note**
	- If you choose the first node to restore the data, DRS automatically restores the Cisco Unified Communications Manager database on the subsequent nodes. Read [Restore](#page-24-0) the First Node Only, on [page](#page-24-0) 19 for more details. **Note**
- **Step 11** Your data gets restored on the node that you chose. To view the status of the restore, see the Check [Current](#page-29-0) [Restore](#page-29-0) Job Status, on page 24.
	- During the restore process, do not perform any tasks with Cisco Unified Communications Manager Administration or User Options. **Note**
	- Depending on the size of your database and the components that you choose to restore, the system can require a few hours to restore. **Note**
- **Step 12** After the restoration completes and the Percentage Complete field on the Restore Status window in the Disaster Recovery System shows 100 percent, restart the server. For more information on restarting, see the *Cisco Unified Communications Operating System Administration Guide*.
	- If you are restoring only to the first node, you must restart all nodes in the cluster. Make sure that you restart the first node before you restart the subsequent nodes. **Note**
	- After the first node has restarted and runs the restored version of Cisco Unified Communications Manager, restart the subsequent nodes. **Note**
- **Step 13** Replication will setup automatically after a cluster reboot. Check the Replication Status value on all nodes by using the "utils dbreplication runtimestate" CLI command as described in the *Command Line Interface Reference Guide for Cisco Unified Communications Solutions*. The value on each node should equal 2.
	- Database replication on the subsequent nodes may take enough time to complete after the subsequent nodes restart, depending on the size of the cluster. **Note**

If replication does notset up properly, use the "utils dbreplication rebuild" CLI command as described in the *Command Line Interface Reference Guide for Cisco Unifed Communications Solutions*. **Tip**

### <span id="page-23-0"></span>**Restore Entire Cluster**

If a major hard drive failure or upgrade occurs, or in the event of a hard drive migration, you may need to rebuild all nodes in the cluster. Follow these steps to restore an entire cluster.

If you are doing most other types of hardware upgrades, such as replacing a network card or adding memory, you do not need to perform this procedure.

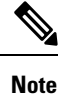

You can restore the whole cluster as a single operation after you rebuild the publisher server and the subscriber servers, or to revert to a known good configuration. You do not need to restore the first node and the subsequent nodes in two separate operations.

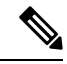

Extension Mobility Cross Cluster users who logged in to a remote cluster at backup shall remain logged in after restore. **Note**

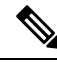

Before you restore a cluster, make sure that all nodes in the cluster are up and communicating with the first node. You must perform a fresh install for the nodes that are down or not communicating with first node at the time of the restore. **Note**

#### **Procedure**

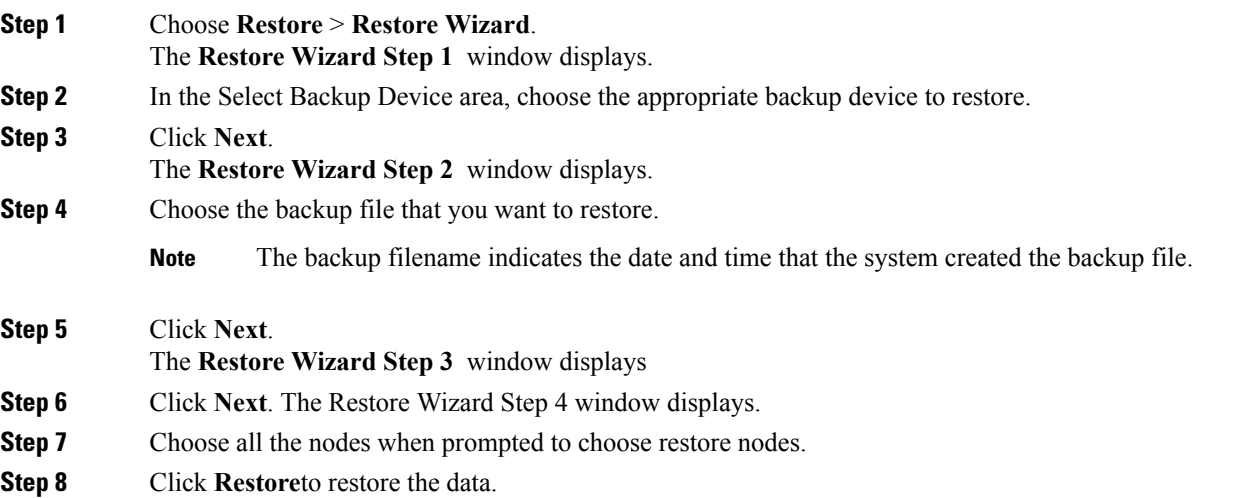

Disaster Recovery System Administration Guide for Cisco Unified Communications Manager and IM & Presence Service, Release 10.x

Ш

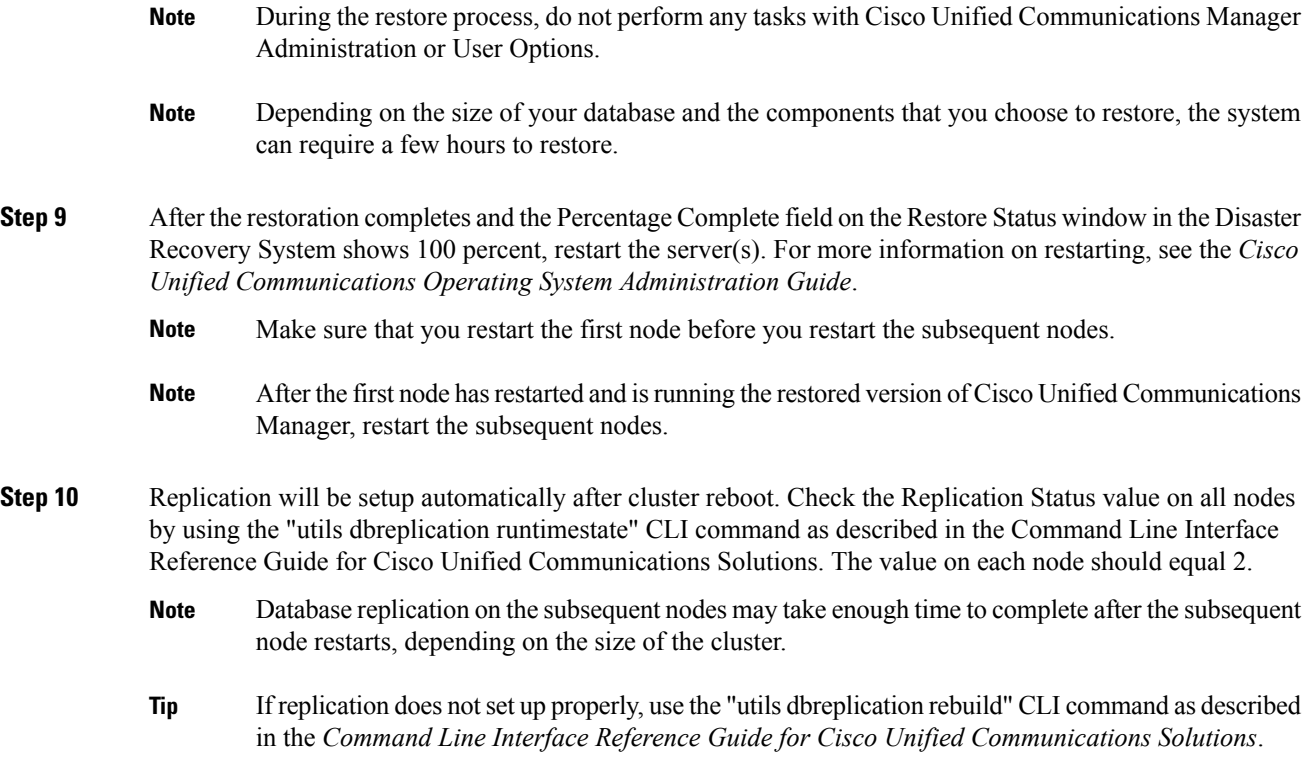

### <span id="page-24-0"></span>**Restore the First Node Only**

Follow this procedure to restore the first node (publisher) server in the cluster.

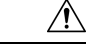

**Caution**

Before you restore Cisco Unified Communications Manager, ensure that the hostname, IP address, DNS configuration, and deployment type of the restore matches the hostname, IP address, DNS configuration, and deployment type of the backup file that you want to restore. DRS does not restore across different hostnames, IP addresses, DNS configurations, and deployment types.

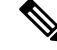

Cisco recommends that you perform a fresh installation of Cisco Unified Communications Manager on the first node. For more information on installing Cisco Unified Communications Manager, see Installing Cisco Unified Communications Manager. **Note**

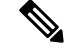

Extension Mobility Cross Cluster users who logged in to a remote cluster at backup shall remain logged in after restore. **Note**

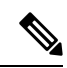

Before you restore Cisco Unified Communications Manager, ensure that the Cisco Unified Communications Manager version that is installed on the server matches the version of the backup file that you want to restore. The Disaster Recovery System supports only matching versions of Cisco Unified Communications Manager for restore. For example, the Disaster Recovery System does not allow a restore from version 8.6.1.20000-1 to version 8.6.2.20000-2, or from version 8.6.2.20000-2 to 8.6.2.21900-5. **Note**

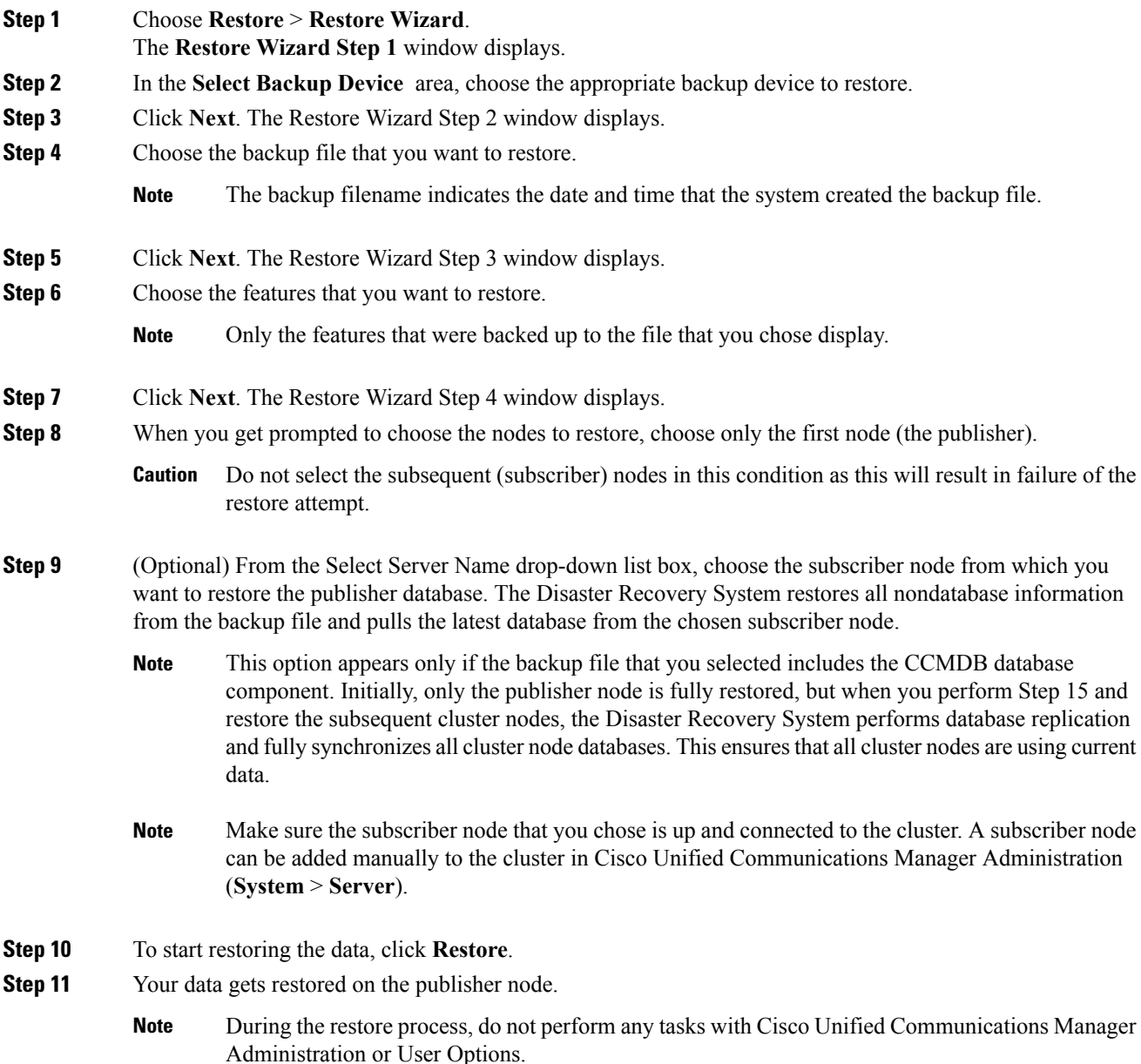

Ш

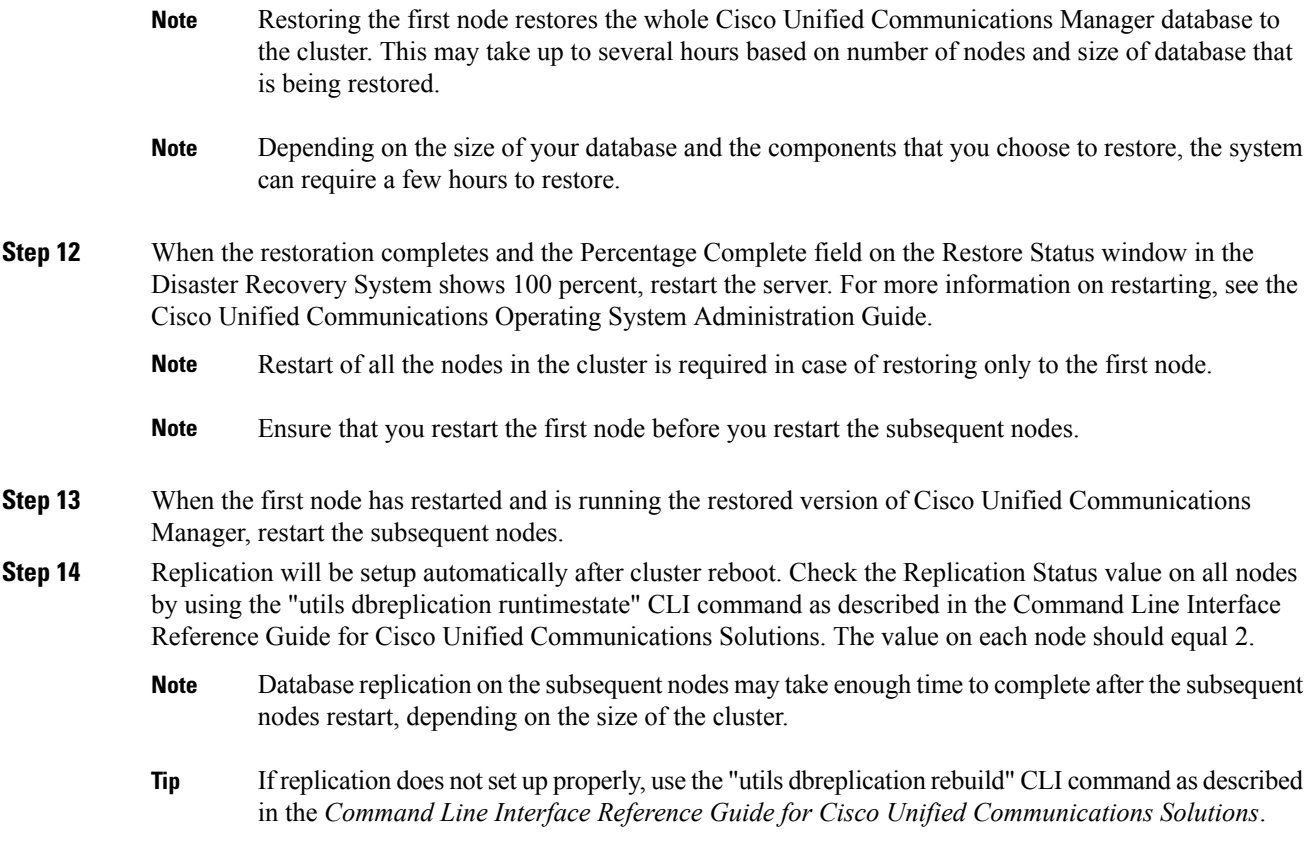

### <span id="page-26-0"></span>**Restore Subsequent Cluster Nodes**

Follow this procedure to restore one or more subsequent nodes in the cluster.

#### **Before you begin**

Before you perform a restore operation, ensure that the hostname, IP address, DNS configuration, and deployment type of the restore matches the hostname, IP address, DNS configuration, and deployment type of the backup file that you want to restore. DRS does not restore across different hostnames, IP addresses, DNS configurations and deployment types.

Ensure that the software version that is installed on the server matches the version of the backup file that you want to restore. The Disaster Recovery System supports only matching software versions for restore operations.

If you are restoring the subsequent nodes after a rebuild, you must configure the backup device.

- **Step 1** Click **Restore** > **Restore Wizard**. The Restore Wizard Step 1window displays.
- **Step 2** In the**Select Backup Device area** choose the backup device from which to restore.

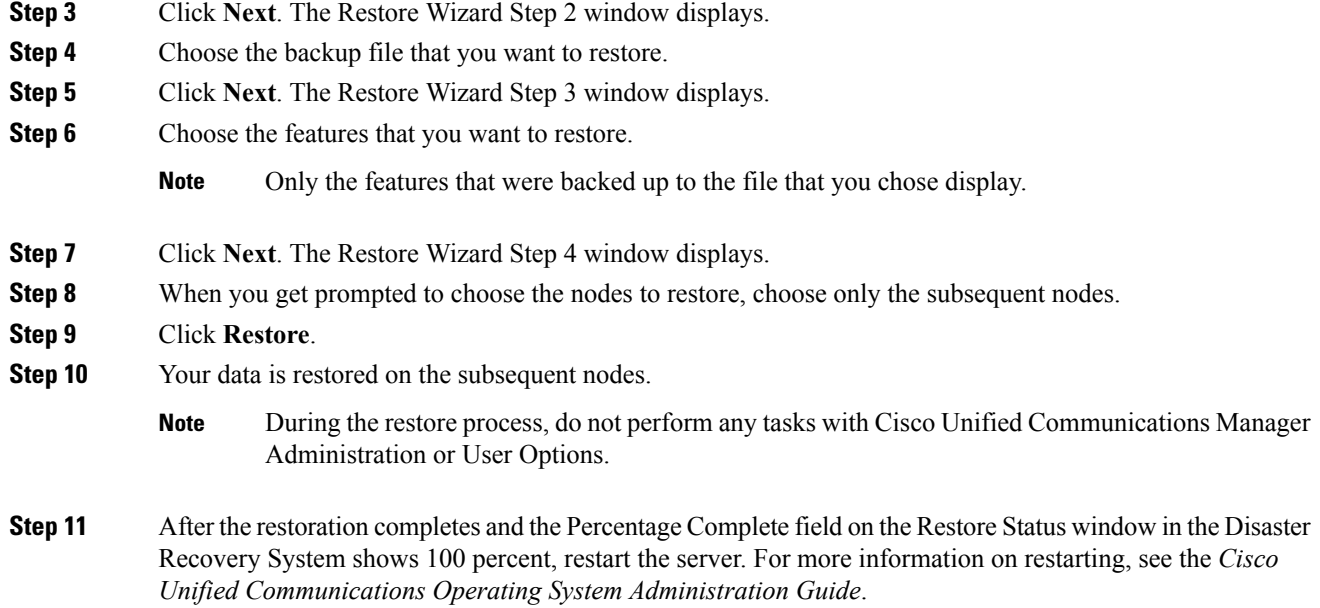

### <span id="page-27-0"></span>**Restore Cluster in One Step After Publisher Rebuilds**

Follow this procedure to restore the entire cluster in one step if the Publisher has already been rebuilt or fresh installed.

Cisco recommends that you perform a fresh installation of Cisco Unified Communications Manager on the first node. For more information on installing Cisco Unified Communications Manager, see *Installing Cisco Unified Communications Manager*

 $\triangle$ 

Before you restore Cisco Unified Communications Manager, ensure that the hostname, IP address, and deployment type of the restore matches the hostname, IP address and deployment type of the backup file that you want to restore. DRS does not restore across different hostnames, IP addresses and deployment types. **Caution**

 $\label{eq:1} \mathscr{D}_{\mathbf{z}}$ 

Extension Mobility Cross Cluster users who logged in to a remote cluster at backup shall remain logged in after restore. **Note**

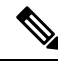

Before you restore Cisco Unified Communications Manager, ensure that the Cisco Unified Communications Manager or Cisco IM and Presence version that is installed on the server matches the version of the backup file that you want to restore. The Disaster Recovery System supports only matching versions for restore. **Note**

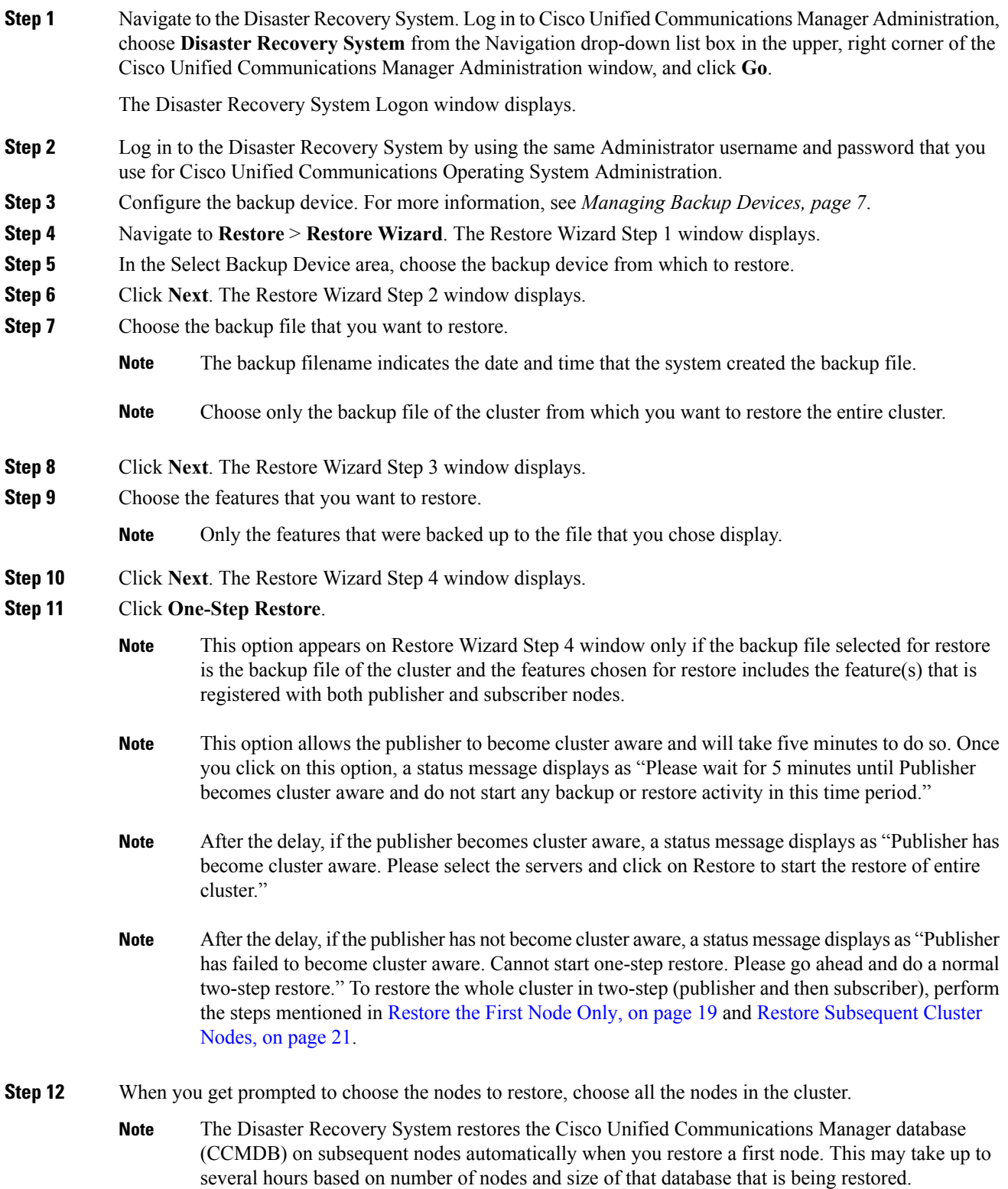

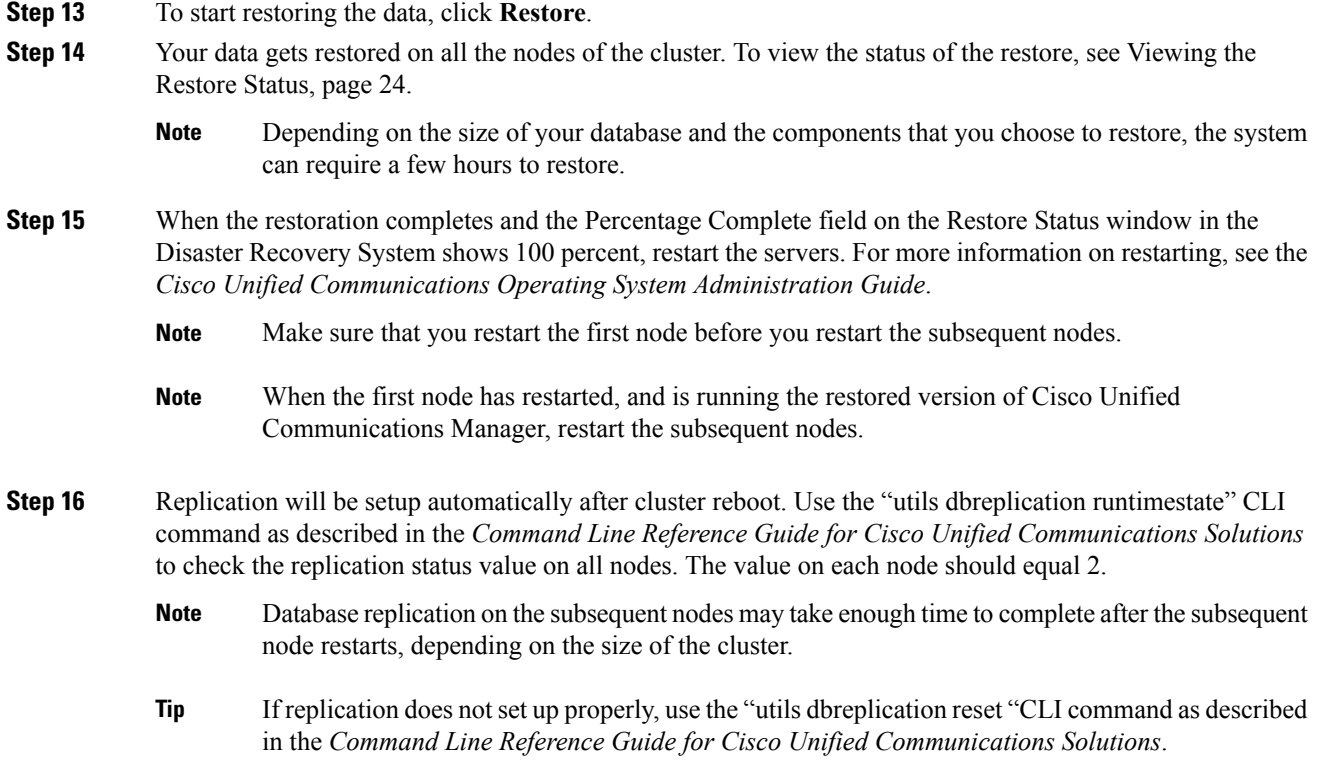

# <span id="page-29-0"></span>**Check Current Restore Job Status**

To check the status of the current restore job, perform the following steps:

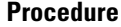

**Step 1** Navigate to the Disaster Recovery System. Log in to Cisco Unified Communications Manager Administration, choose Disaster Recovery System from the Navigation menu in the upper, right corner of the Cisco Unified Communications Manager Administration window, and click Go. If you are checking the current restore job status for IM and Presence nodes, select **Navigation** > **IM and Presence Disaster Recovery System** from the menu in the upper, right corner of Cisco Unified CM IM and Presence Administration window and click **Go**.

The Disaster Recovery System Logon window displays.

- **Step 2** Log in to the Disaster Recovery System by using the same Administrator username and password that you use for Cisco Unified Communications Operating System Administration. For Cisco Unified CM IM and Presence, log in to the Disaster Recovery System by using the same Administrator username and password that you use for Cisco Unified CM IM and Presence OS Administration.
- **Step 3** Navigate to **Restore** > **Status**. The Restore Status window displays.

The Status column in the Restore Status window shows the status of the restoration in progress, including the percentage of completion of the restore procedure.

**Step 4** To view the restore log file, click the log filename link.

# <span id="page-30-1"></span><span id="page-30-0"></span>**Troubleshooting**

#### **DRS Restore to Smaller Virtual Machine Fails**

#### **Problem**

A database restore may fail if you restore an IM and Presence Service node to a VM with smaller disks.

#### **Cause**

This failure occurs when you migrate from a larger disk size to a smaller disk size.

#### **Solution**

Deploy a VM for the restore from an OVA template that has 2 virtual disks.

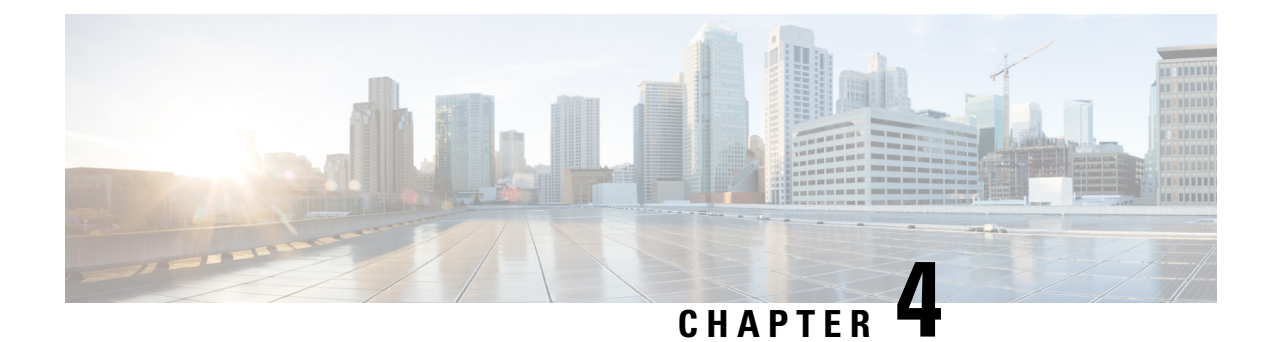

# <span id="page-32-0"></span>**Backup and Restore History**

This chapter describes how to view the history for backups and restores.

- View Backup [History,](#page-32-1) on page 27
- View Restore [History,](#page-33-0) on page 28

### <span id="page-32-1"></span>**View Backup History**

Perform the following steps to view the backup history.

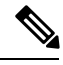

**Note** Backup files are encrypted and can be opened only by the system software.

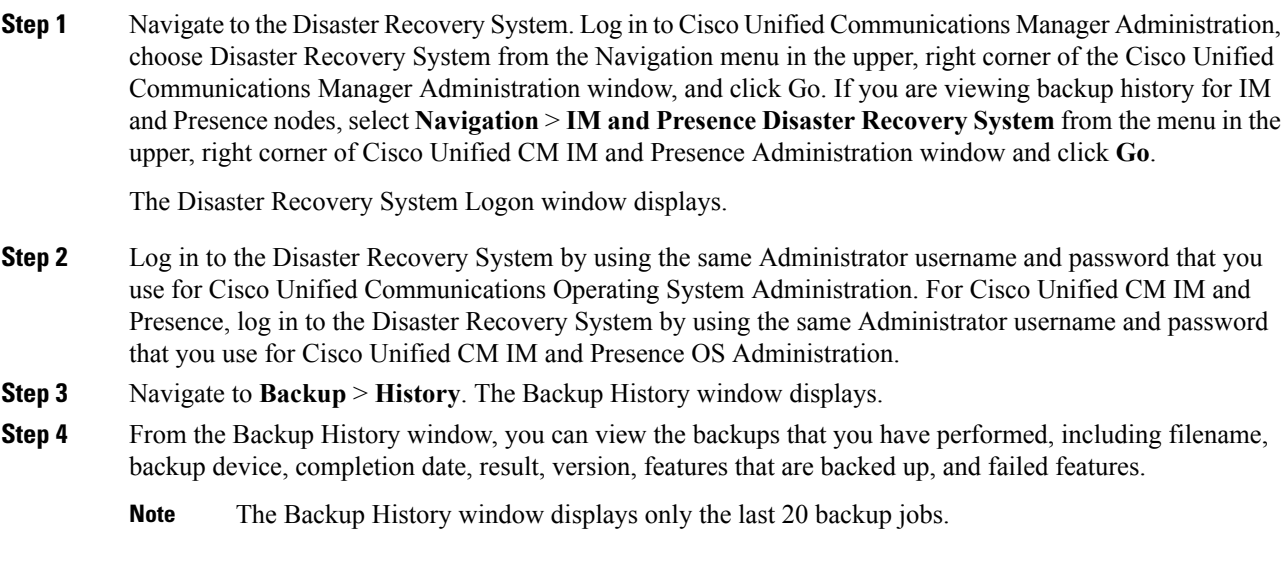

# <span id="page-33-0"></span>**View Restore History**

Perform the following steps to view the restore history.

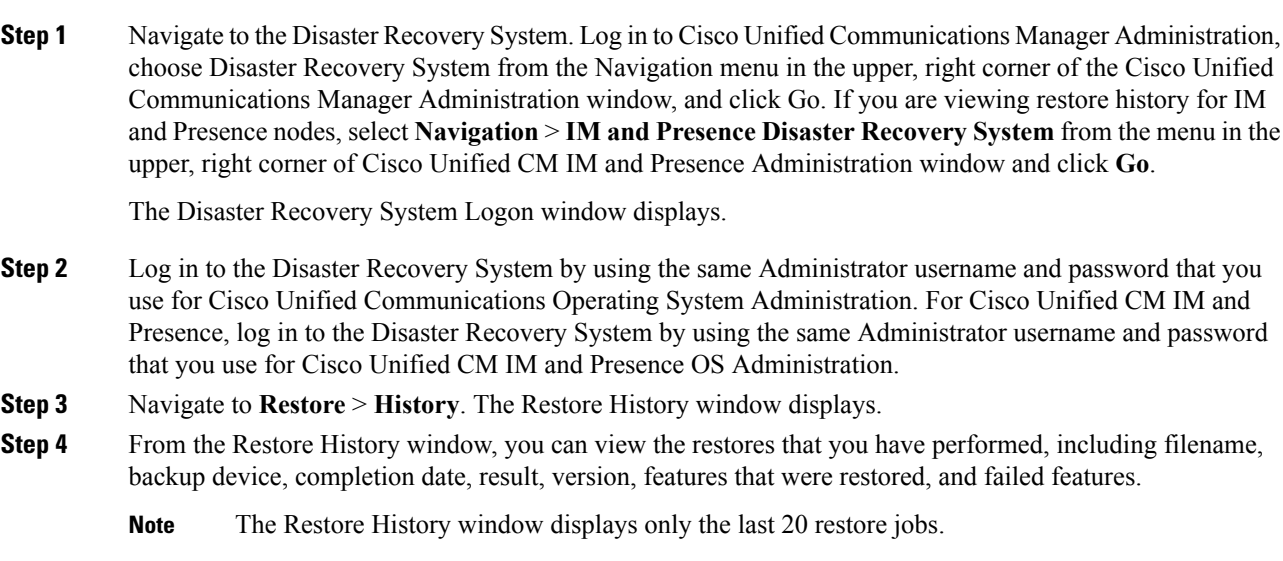

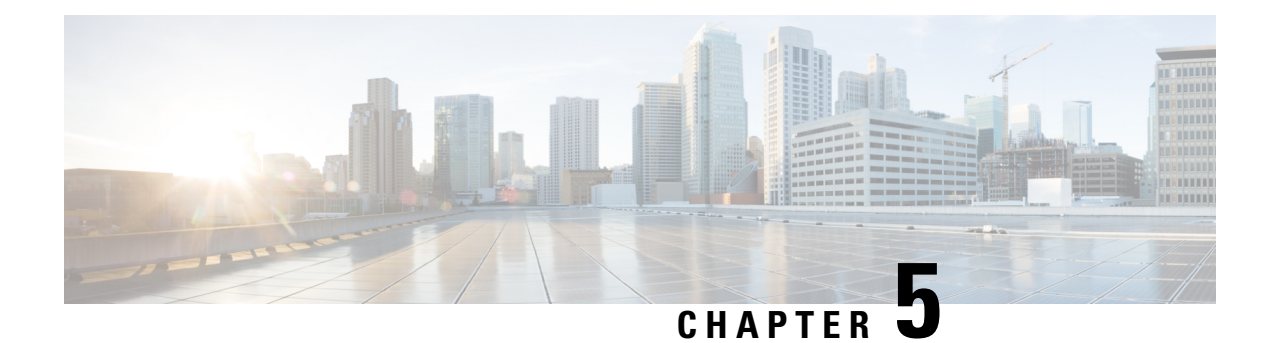

# <span id="page-34-0"></span>**Data Authentication**

This chapter describes the data authentication processes with the Disaster Recovery System.

- [Trace](#page-34-1) Files, on page 29
- [Command](#page-34-2) Line Interface, on page 29

### <span id="page-34-1"></span>**Trace Files**

In this release of the Disaster Recovery System, trace files for the Master Agent, the GUI, each Local Agent, and the JSch library get written to the following locations:

- For the Master Agent, find the trace file at platform/drf/trace/drfMA0\*
- For each Local Agent, find the trace file at platform/drf/trace/drfLA0\*
- For the GUI, find the trace file at platform/drf/trace/drfConfLib0\*
- For the JSch, find the trace file at platform/drf/trace/drfJSch\*

You can view trace files by using the Command Line Interface. See the *Command Line Interface Reference Guide for Cisco Unifed Communications Solutions* for more information.

# <span id="page-34-2"></span>**Command Line Interface**

The Disaster Recovery System also provides command line access to a subset of backup and restore functions, as shown in the following table. For more information on these commands and on using the command line interface, see the *Command Line Interface Reference Guide* for Cisco Unified Communications Solutions.

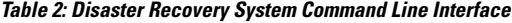

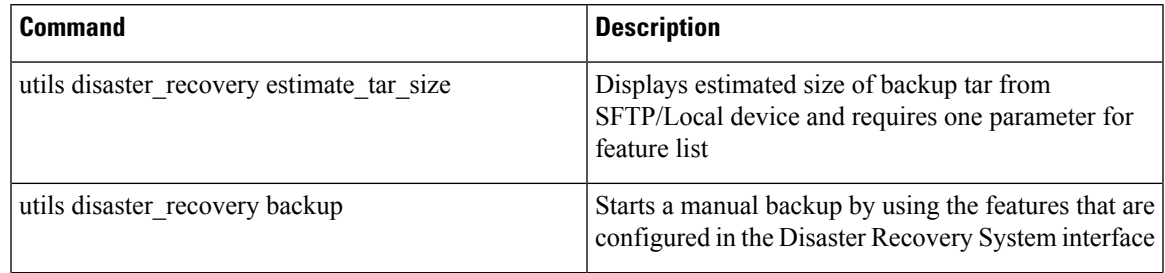

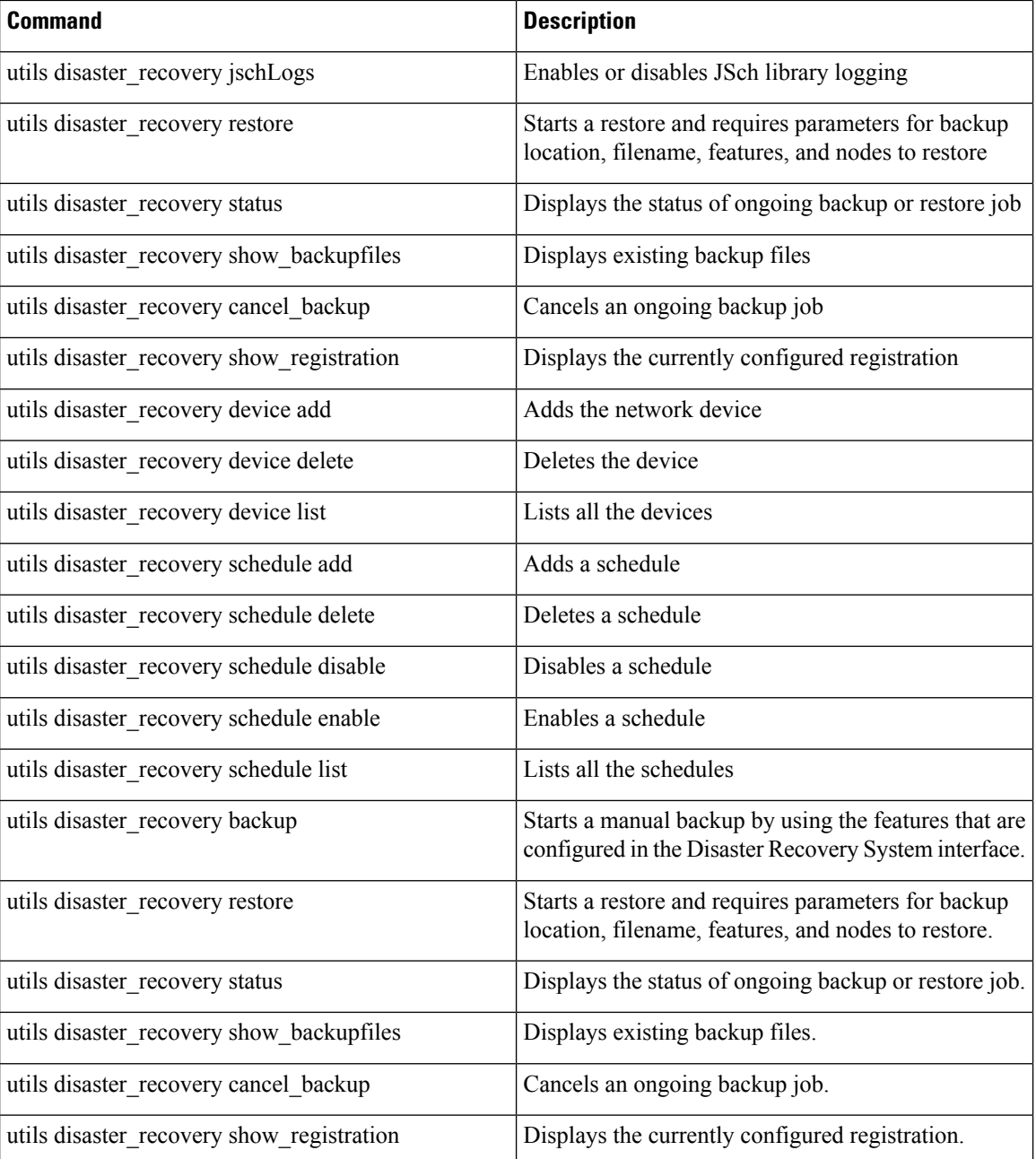

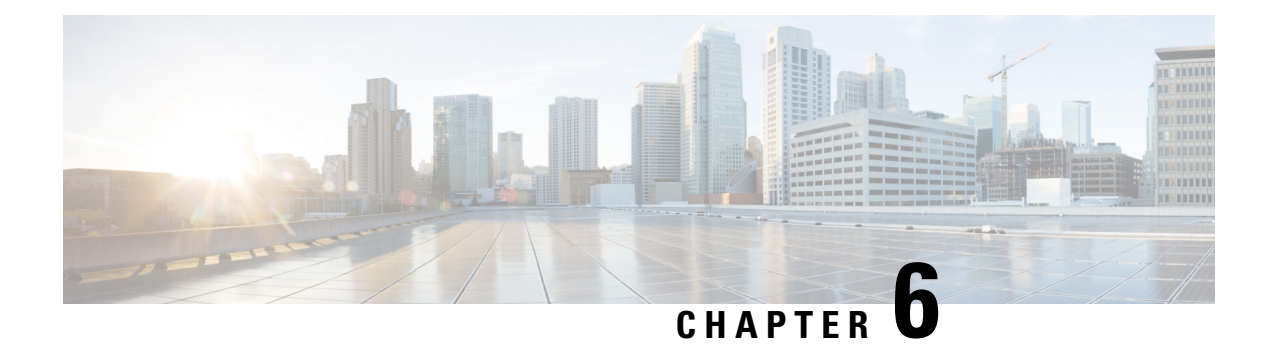

# <span id="page-36-0"></span>**Alarms and Messages**

This chapter describes alarms and messages with the Disaster Recovery System.

• Alarms and [Messages,](#page-36-1) on page 31

# <span id="page-36-1"></span>**Alarms and Messages**

The Disaster Recovery System issues alarms for various errors that could occur during a backup or restore procedure. The following table provides a list of Cisco Disaster Recovery System alarms.

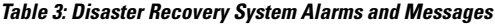

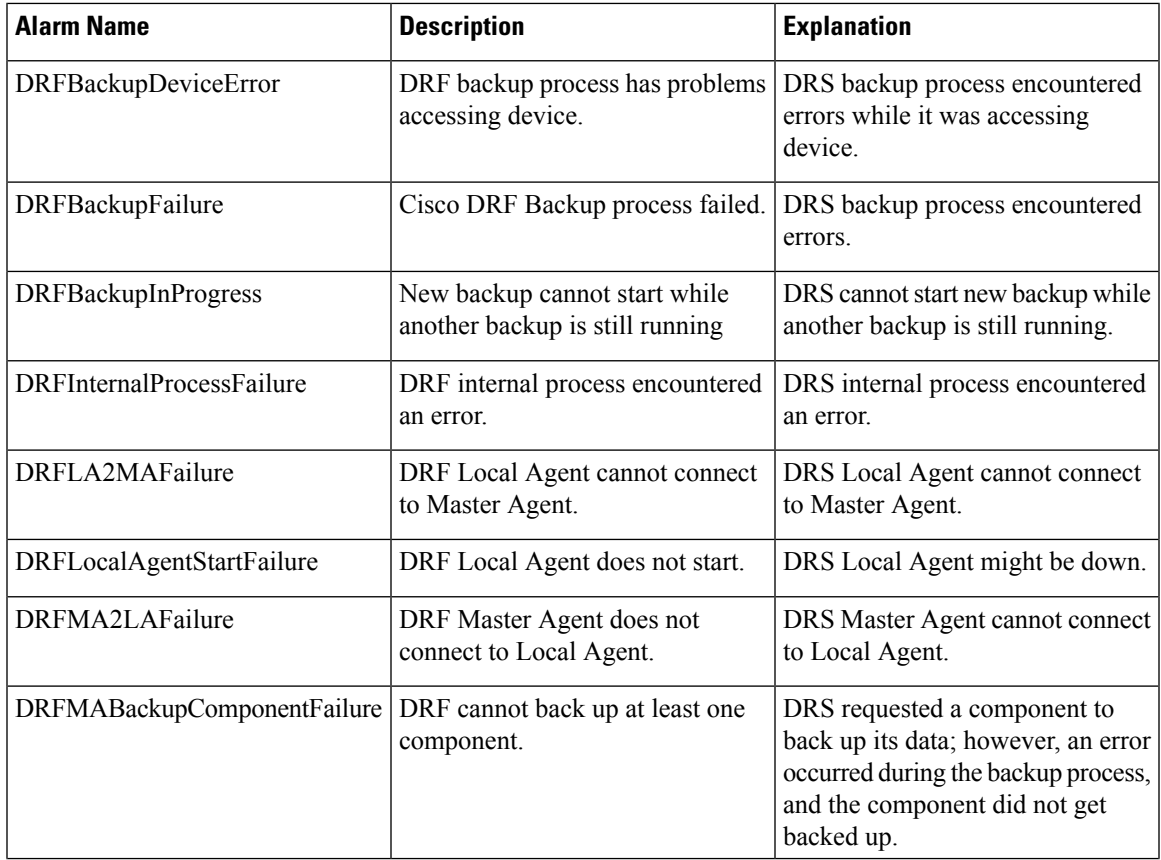

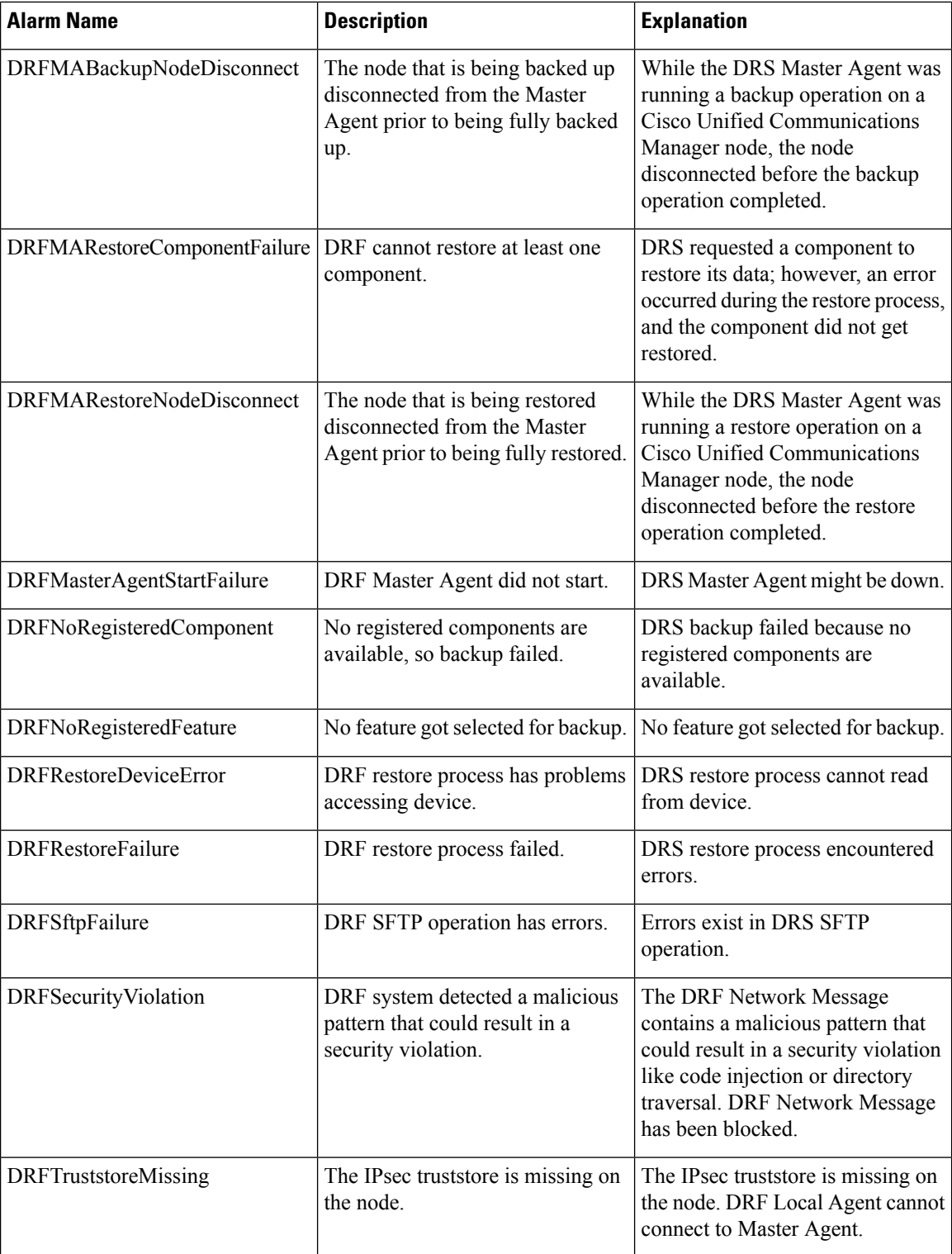

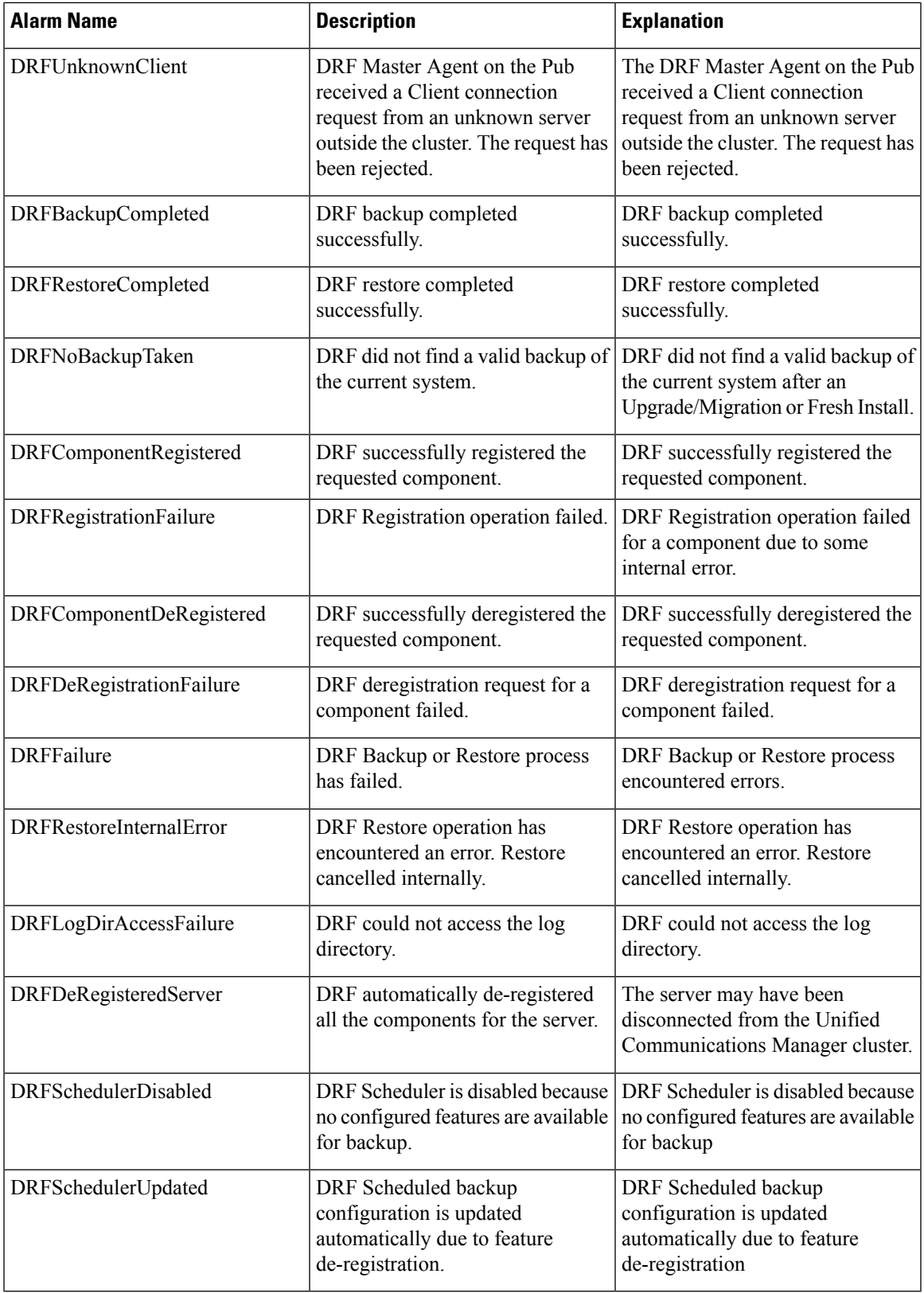

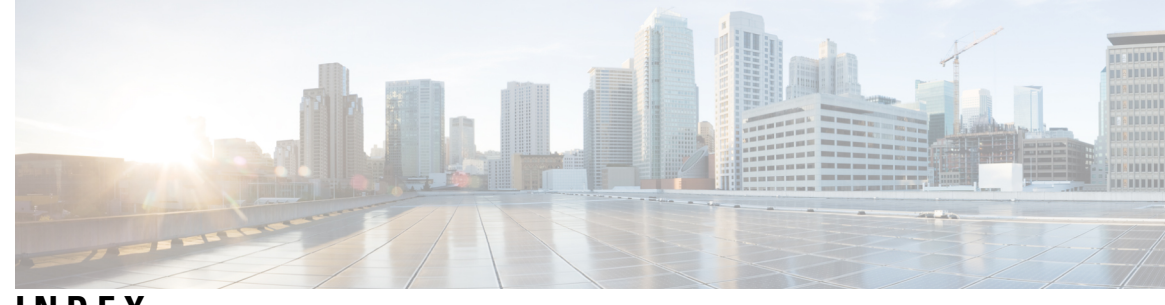

#### **INDEX**

#### **A**

Alarms and Messages **[31](#page-36-1)**

#### **C**

Command Line Interface **[29](#page-34-2)** Creating and Editing Backup Schedules **[8](#page-13-0)**

#### **E**

Enabling, Disabling, and Deleting Schedules **[9](#page-14-0)**

#### **H**

How to Access DRS **[4](#page-9-0)**

#### **L**

Local Agents **[3](#page-8-1)**

#### **M**

Managing Backup Devices **[7](#page-12-0)**

Master Agent Duties and Activation **[3](#page-8-0)**

#### **R**

Restore Scenarios **[14](#page-19-0)**

#### **S**

Starting a Manual Backup **[10](#page-15-1)** Supported Features and Components **[2](#page-7-0)**

#### **T**

Trace Files **[29](#page-34-1)**

#### **V**

Viewing the Restore Status **[24](#page-29-0)**

#### **W**

What is the Disaster Recovery System? **[1](#page-6-1)**

**INDEX**